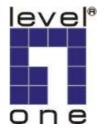

# LevelOne

# WUS-3200

# 11g Wireless 2-port USB2.0 MFP Server

User's Manual

Ver 2.00-0511

# **Table of Contents**

| CHAP     | FER1              | INTRODUCTION                               | 1  |
|----------|-------------------|--------------------------------------------|----|
| 1.1      | About this Manual |                                            | 1  |
| 1.2      | Support Ser       | 1                                          |    |
| CHAP     | FER2              | PRODUCT OVERVIEW                           | 2  |
| 2.1      | Package Contents  |                                            | 2  |
| 2.2      | WUS-3200          | USB MFP Server Product CD                  | 2  |
| 2.3      | Physical De       | scription                                  |    |
| 2.4      | Installation      | Methods                                    | 5  |
| 2.5      | Features an       | d Benefits                                 | 6  |
| CHAP     | FER3              | BASIC INSTALLATION                         | 7  |
| 3.1      | Connecting        | the Hardware                               | 7  |
| 3.2      | Wireless con      | nnection                                   |    |
| 3.3      | Assigning a       | n IP Address to the MFP Server             |    |
| 3.4      | Naming You        | r USB Devices                              |    |
| CHAP     | FER4              | ADDING PRINTERS IN WINDOWS                 |    |
| 4.1      | Overview oj       | f Installation Methods                     |    |
| 4.2      | Connecting        | WUS-3200 MFP Server                        |    |
| 4.3      | Setting up L      | ocal Windows Printer Driver                | 25 |
| 4.4      | Adding Net        | work Printers in Windows                   | 25 |
| 4.4.5    | Using Stand       | lard Windows Methods for SMB/CIFS Printing | 35 |
| CHAPTER5 |                   | ADDING PRINTERS IN UNIX/LINUX              |    |
| 5.1      | Configuring       | g Host File                                | 41 |
| 5.2      |                   | LPD/LPR                                    |    |
| 5.3      | Using WUS         | -3200 on BSD UNIX/Linux                    |    |
| 5.4      | Using WUS         | -3200 on RedHat Linux (Fedora Core)        | 43 |
| CHAP     | FER6              | FILE SERVER FUNCTION                       |    |
| 6.1      | Preliminary       | ,                                          | 50 |
| 6.2      | Storage Nai       | nes                                        | 50 |
| 6.3      | Connecting        | USB Mass Storage to WUS-3200               | 50 |
| 6.4      | Supported (       | Code Pages                                 | 51 |
| 6.5      | Adding Your       | USB Mass Storages to Network with Security | 53 |
| CHAP     | FER7              | SCAN SERVER FUNCTION                       |    |

| 7.1  | Connecting HP All-in-one MFP to WUS-3200 |                           |    |
|------|------------------------------------------|---------------------------|----|
| 7.2  | Using the Shared Scanner in Windows      |                           |    |
| 7.3  | Using the Shared Scanner in Linux        |                           |    |
| CHAP | FER8                                     | MFP SERVER CONTROL CENTER |    |
| 8.1  | Installing N                             | MFP Server Control Center | 66 |
| 8.2  | Using MFI                                | P Server Control Center   |    |
| CHAP | FER9                                     | MFP SERVER'S WEB PAGES    |    |
| 9.1  | Introductio                              | n                         |    |
| 9.2  | Using Server's Web Pages                 |                           |    |
| CHAP | FER12                                    | TROUBLESHOOTING           |    |
| 12.1 | LED Indice                               | ators                     |    |
| CHAP | FER13                                    | RESTORE FACTORY DEFAULT   |    |
| 13.1 | Using Serv                               | er's Web Pages            |    |
| 13.2 | Using MFI                                | P Server Control Center   |    |
| 13.3 | Using Init I                             | Button                    |    |
| 13.4 | Default Parameters List                  |                           |    |
| CHAP | FER14                                    | UPGRADE NEW FIRMWARE      |    |
| CHAP | FER15                                    | INIT BUTTON               |    |
| CHAP | FER16                                    | TECHNICAL SPECIFICATIONS  |    |
| CHAP | FER17                                    | APPENDIX                  |    |

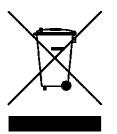

# **Chapter1** Introduction

Thank you for purchasing the WUS-3200 USB MFP server. This product is designed to connect your printers, USB Mass Storage/Memory Card Reader, and scanners of HP all-in-one printers (MFP), anywhere in your wired or wireless network, allowing all network users access to shared USB devices resources.

## **1.1** About this Manual

This manual provides introductory information as well as detailed instructions on how to set up and manage the print server in various network environments. To fully benefit from this manual, you should be familiar with basic networking principles.

These instructions are based on the settings in a new MFP server. To reload the Factory Parameters, you can perform a Factory Default, which will restore most of the settings. See "Factory Default" on page.

## **1.2 Support Services**

Should you require any technical assistance, please contact your product reseller. Or you can visit our website at <a href="http://www.level1.com">http://www.level1.com</a> for latest product information.

This manual is subject to change without notice.

# **Chapter2 Product Overview**

# 2.1 Package Contents

Verify that nothing is missing from the WUS-3200 USB MFP server package by using the checking list below. Please contact your dealer if anything is missing or damaged. All packing materials are recyclable. Please confirm the items in the Package below:

- One WUS-3200 USB 2.0/MFP Server.
- One WUS-3200 MFP Server Control Center Software CD.
- One AC Adaptor.
- This Quick Installation Guide.

# 2.2 WUS-3200 USB MFP Server Product CD

The WUS-3200 USB MFP Server Product CD provides an easy-to-use control center software for Windows PC, and user documents.

#### 2.2.1 Start-up Procedures for Windows

If your computer is configured to auto start CDs, the WUS-3200 USB MFP Server Product CD will start automatically when inserted. You can also navigate to the CD and start the autorun.exe file from within the Windows file manager.

# 2.3 Physical Description

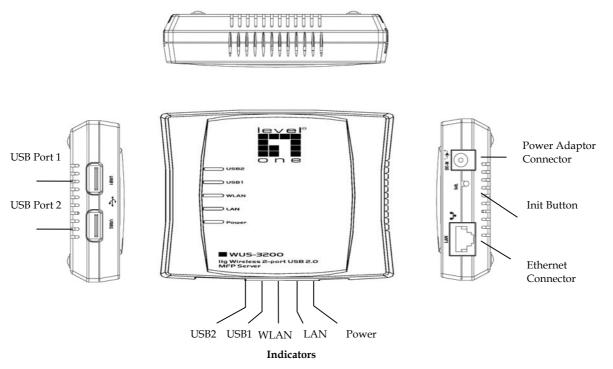

#### 2.3.1 Ethernet Connector

The network connector of WUS-3200 is designed for 10 Mbps or 100 Mbps Ethernet networks and connects to the network via a twisted pair category 5 cable (10baseT and 100baseTX) or better.

#### 2.3.2 Wireless

The wireless network access (802.11b/g) is enabled by inner antenna.

#### 2.3.3 USB Host Ports

WUS-3200 has two USB host ports which are USB 1.1/2.0 low, full and high speed compliant and successfully tested with USB 1.1/2.0 printers, Mass Storage and HP all-in-one (HPAIO) series printers (MFP).

#### 2.3.4 Init Button

The **Init** button is used for:

- printing a page of configuration report to check the connection to the printer and showing the MFP server settings
- performing a Factory Default of the MFP server, which will restore

most of the parameters and settings to factory default values

 performing the new firmware upgrade using in fallback. Please refer to Chapter 14, procedure C for detail description.

#### 2.3.5 Indicators

- Power Indicator is lit while power is applied. If it is not lit, or if it blinks, there is a problem with MFP server or Power Adapter.
- LAN Indicator is lit while Ethernet network is applied. If it is not lit, it indicates that the server does not connect to Ethernet network.
- Wireless Indicator is lit while wireless network is applied. If it is not lit, it indicates that the server does not connect to wireless network (in the last firmware implementation, wireless station mode access is disable while Ethernet network is applied).
- USB1 Indicator is lit while an USB device connects to USB1 Port of MFP server. If it is not lit, or if it blinks, there is a problem with the USB device or the MFP server.
- USB2 Indicator is lit while an USB device connects to USB2 Port of the MFP server. If it is not lit, or if it blinks, there is a problem with the USB device or the MFP server.

# 2.4 Installation Methods

## 2.4.1 Installation and Integration

Refer to the table below to select the appropriate installation method. MFP Server Control Center tool is available on the WUS-3200 USB MFP Server Product CD or from LevelOne's web site.

| Function       | OS                | Method                                    | Description                                                                   |
|----------------|-------------------|-------------------------------------------|-------------------------------------------------------------------------------|
|                |                   | Standard<br>Windows Add<br>Printer Wizard | Installation of LPR, Raw TCP<br>(JetDirect), Local Port Using<br>SMB, and IPP |
| Print          | Windows           | MFP Server<br>Control Center<br>Tool      | Installation of LPR, Raw TCP,<br>Local Port Using SMB                         |
| Server         | Apple MAC<br>OS x | Printer Setup Tool                        | LPR, Raw TCP (JetDirect)<br>SMB, IPP                                          |
|                |                   | Edit /etc/printcap<br>File                | Using vi or other editors to<br>edit the <i>printcap</i> file                 |
|                | Unix/Linux        | RedHat Linux<br>Printer System<br>Manager | Using X-Windows Interface<br>to operate                                       |
|                | Windows           | None                                      | Don't need installation                                                       |
| File<br>Server | Apple MAC<br>OS X | None                                      |                                                                               |
|                | Unix/Linux        | Samba                                     | Use smbclient in Samba                                                        |
|                | Windows           | MFP Server<br>Control Center<br>tool      | Installation of SANE Client<br>and SANE-Twain Driver                          |
| Scan<br>Server | Apple MAC<br>OS X | Download and<br>install SANE              | Use terminal                                                                  |
|                | Unix/Linux        | Download and<br>install SANE<br>Frontends | Use SANE Applications such<br>as XSANE                                        |

# 2.4.2 Configuration and Management

WUS-3200 USB MFP server can be configured and managed from its internal web pages, using HTTP or from user software: *WUS-3200 MFP Server Control* 

*Center*, using Windows. These web pages or PC tools offer you a management tool that is suitable for all supported network environments.

## 2.5 Features and Benefits

WUS-3200 provides the following features and benefits:

- 1. **Reliability:** The MFP server provides high performance and reliability combined with low power consumption.
- 2. *Flexibility:* The MFP server supports print/File/Scan sharing in all major computer systems and environments.
- 3. **Portability:** Wireless connectivity eases the setup and movement of the MFP + MFP server in your home or office environment.
- 4. *Easy to Install:* The MFP server installs, operates and is managed in a reliable and easy fashion.
- 5. **Security:** You can assign administrator name and password to restrict login, and wireless access can be secured by WEP64, WEP128, or WPA-PSK/TKIP.
- 6. *Monitoring:* The MFP server's web pages and user software allow you to continuously monitor MFP status.
- 7. *Future Proof:* The firmware stored in the MFP server Flash memory can be upgraded over the network. This allows you to quickly update and enhance its operational features when new MFP server software becomes available.

# Chapter3 Basic Installation

# 3.1 Connecting the Hardware

- 1. Make sure that your USB devices are switched off and that the MFP server's Power Adapter is disconnected.
- 2. Connect the USB devices to the USB ports using the USB cables.
- 3. Connect the MFP server to the network using a twisted pair category 5 cable, 10baseT or 100baseTX (after the wireless parameters are set correctly, that cable should be removed to let wireless station mode work).

After the wireless parameters are set correctly, that cable should be removed to let wireless station mode work. However, LAN access is still referable, and can work together with wireless ad-hoc mode.

- 4. Turn on the USB devices and make sure it is ready for use.
- 5. Connect the Power Adapter to the server. The power indicator will light up and USB1 and USB2 indicators will flash in turn. When the Link indicator lights up, the server is correctly connected to the network. When USB1 and USB2 indicators do not flash, the server starts to work normally.
- 6. If you connected USB HP printers to server, please press the Init button for 3 seconds on the server once to print a page of server configuration report.

# **3.2 Wireless connection**

#### 3.2.1 Preliminary

- Before you can access wireless network, wireless parameters should be set correctly. You have to setup the first wireless parameter set through LAN connection.
- Wireless access can be set as 1. Infrastructure (station) mode, which need an access point to route network messages, or 2. Ad-hoc mode, which connect nearby wireless PC/devices with the same SSID (Service Set ID).
- Wireless access can be secured by WEP64, WEP128, or WPA-PSK/TKIP.
- In infrastructure mode, if network administrator wants to change any security related parameters, WUS-3200 **should be** changed first,

and then access point. If parameters mismatch causes wireless access is not allowed, you **have to** modify those parameters through LAN connection.

In infrastructure mode, the maximal transfer rate is 54 MBits depending on access point's capability. In ad-hoc mode, only 802.11b (the maximal transfer rate is 11 MBits) is allowed by specification.

#### **3.2.2 Set Wireless Configuration Using MFP Server Control Center**

- 1. Install MFP Server Control Center. MFP Server Control Center is available in the WUS-3200 USB MFP Server Product CD.
- 2. Start MFP Server Control Center and Auto-searching MFP server window will appear.

| accessories       |                          |                                       |
|-------------------|--------------------------|---------------------------------------|
| 🛅 Games           |                          |                                       |
| 🛅 LevelOne        | 🔹 🖬 MFP Server Control C | Center 🕨 📊 Image Burner               |
| Morton Ghost 2003 |                          | MFP Server Control Center             |
| CoundMAX          |                          | 🛃 Uninstall MFP Server Control Center |

■ If the wireless parameters are not correct or not set yet, you have to use LAN to access MFP Server Control Center.

3. If the tool finds MFP servers in your local area network, then you have to select a MFP server from the server list.

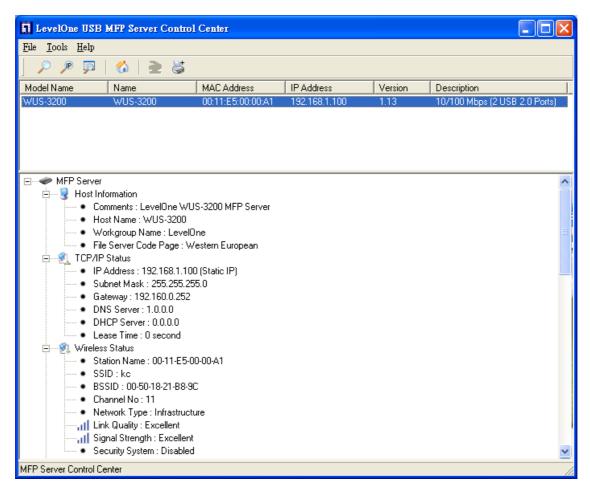

4. Double click the highlight list and type the server's administrator (default: *admin*) and password (default: *admin*).

| Login to | ₩US-3200                         |        |
|----------|----------------------------------|--------|
| 7        | Administrator : admin Password : |        |
|          | 🖌 Login                          | Cancel |

5. After you login successfully, from the Server menu, select wireless. The set Wireless dialog appears.

| LevelOne USB MFP Serv                                                                                                   | er Control Center  |                |                         |
|----------------------------------------------------------------------------------------------------|--------------------|----------------|-------------------------|
| Supported Protocols<br>General Configuration                                                                            | User Accounts SNMF | P Email TCP/IP | Maintenance<br>Wireless |
| Set Wireless Configuration<br>Region or Domain<br>Station Name<br>Network Type<br>SSID<br>Channel No<br>Security System |                    |                |                         |
|                                                                                                    | C Reset            | 🗸 Apply        | <u>I</u> <u>C</u> lose  |

- 6. In order to join an existing wireless network, you have to set the correct network type (infrastructure or ad-hoc), SSID, and the correct security method with the correct key information.
- 7. If the wireless network is secured by WEP64 or WEP128, authentication method, key index, and WEP key must be set correctly.

| LevelOne USB MFP Serve                                                              | r Control Center                                                            |
|-------------------------------------------------------------------------------------|-----------------------------------------------------------------------------|
| Supported Protocols                                                                 | User Accounts SNMP Email Maintenance USB Device Information TCP/IP Wireless |
| Set Wireless Configuration                                                          | USA  OU-11-E5-00-00-42 Infrastructure LevelOne Auto                         |
| WEP Settings<br>Authentication<br>Key Size<br>Key 1<br>C<br>Key 2<br>Key 3<br>Key 4 | Shared Key  64 Bit (Hex - 10 chars)  1234567890                             |
|                                                                                     | 🔁 Reset 🗸 Apply 👖 Close                                                     |

8. If the wireless network is secured by WPA-PSK/TKIP, the shared key must be set correctly.

|                | I ,                 | User Accounts     | SNMP            | Email            | Maintenance |
|----------------|---------------------|-------------------|-----------------|------------------|-------------|
| Genera         | al Configuration    | USB Device In     | formation       | TCP/IP           | Wireless    |
| <u>Set Wir</u> | eless Configuration |                   |                 |                  |             |
| <b>3</b>       | Region or Domain    | USA               | •               |                  |             |
| C ob           | Station Name        | 00-11-E5-00-00-42 |                 |                  |             |
|                | Network Type        | Infrastructure    | -               |                  |             |
|                | SSID                | LevelOne          |                 |                  | -           |
|                | Channel No          | Auto 💌            |                 |                  |             |
|                | Security System     | WPA-PSK 💌         |                 |                  |             |
| WPA-P          | SK Settings         |                   |                 |                  |             |
|                | Key Format          | Passphrase (8~63  | ) chars) 💌      |                  |             |
|                | Pre-Shared Key      | 1234567890        |                 |                  |             |
|                | Encryption          | TKIP 💌            |                 |                  |             |
|                |                     | Note : WPA-PSK is | s not available | with ad-hoc netv | vorks.      |
|                |                     |                   |                 |                  |             |

- 9. Click **Apply** to save your settings. And the server will reboot.
- 10. You have now finished the procedure of setting the wireless parameters.

In infrastructure mode, WUS-3200 searches all channels to join the matched wireless service set. In ad-hoc mode, WUS-3200 searches all channels to join the matched wireless ad-hoc service set too, however, if none are found, WUS-3200 creates that service set in the assigned channel.

In ad-hoc mode, WPA-PSK/TKIP is not allowed.

#### 3.2.3 Set Wireless Configuration Using Server's Web Pages

1. You can see the IP address of MFP server in the server list. Open IE Browser and type server's IP address or click the Home Icon of MFP Server Control Center.

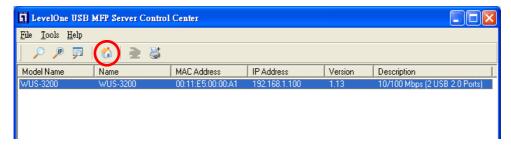

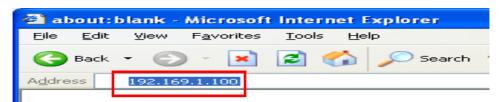

 $\simeq$  If the wireless parameters are not correct or not set yet, you have to use LAN to access Web Pages.

If the TCP/IP parameters of WUS-3200 are not correct, you have to use MFP Server Control Center to set the TCP/IP parameters first.

2. Go to the web page and click **CONFIG** icon.

| LevelOn   | E          | _                                                                                                    |
|-----------|------------|----------------------------------------------------------------------------------------------------|
| HOME   ST | ATUS CONFI | G CONTACT US                                                                                                    |
| LEVELC    | INE WL     | JS-3200                                                                                                    |
|           | Wel        | come to the WUS-3200 web configuration.<br>• Click STATUS to show your system status.<br>• Click CONFIG to adjust each setting of the device.<br>• Click CONTACT US to view the company info. |
|           |            |                                                                                                    |

3. Login your administrator (default: *admin*) and password (default: *admin*).

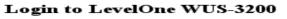

| Administrator | admin       |
|---------------|-------------|
| Password      | ••••        |
|               | ogin Cancel |

4. Click **Wireless** icon.

| LevelOne          |                 |                               |                         |                   |
|-------------------|-----------------|-------------------------------|-------------------------|-------------------|
| HOME   STAT       | US   CONFIG   C | CONTACT US                    |                         | English   Deutsch |
| CONFIG            |                 |                               |                         |                   |
| General Configura | tion Se         | et Wireless Cor               | ufiguration             |                   |
| USB Device Inform | nation          | asic                          |                         |                   |
| TCP/IP            |                 | egion or Domain<br>ation Name | USA   00-11-E5-00-00-42 |                   |
| Wireless          |                 | etwork Type                   | Infrastructure 💌        |                   |
| Supported Protoco | ols SS          | SID                           |                         |                   |
| User Accounts     |                 | nannel No                     | Auto 💌                  |                   |
| SNMP              |                 | curity<br>curity System       | Disable 🗸               |                   |
| Email             |                 |                               |                         |                   |
| Restart Server    |                 |                               | Submit Reset            |                   |
| Maintenance       |                 |                               |                         |                   |
|                   |                 |                               |                         |                   |

- 5. In order to join an existing wireless network, you have to set the correct network type (infrastructure or ad-hoc), SSID, and the correct security method with the correct key information.
- 6. If the wireless network is secured by WEP64 or WEP128, key index and WEP key must be set correctly.

| LevelOne                                                                                              |                                                                                                    |                                                   |  |  |  |
|----------------------------------------------------------------------------------------------------|----------------------------------------------------------------------------------------------------|---------------------------------------------------|--|--|--|
| HOME   STATUS   COM                                                                                   | FIG   CONTACT US                                                                                                    | English   Deutsch                                 |  |  |  |
| Config                                                                                                |                                                                                                    |                                                   |  |  |  |
| General Configuration                                                                                 | Set Wireless Configuration                                                                                                    | L                                                 |  |  |  |
| USB Device Information<br>TCP/IP<br>Wireless<br>Supported Protocols<br>User Accounts<br>SNMP<br>Email | Basic       Region or Domain     USA       Station Name     00-11-E5-00       Network Type     Infrastructure       SSID     LevelOne       Channel No     Auto ♥       Security     Security       Security System     WEP       WEP Settings     Authentication | V<br>Shared Key V                                 |  |  |  |
| Restart Server<br>Maintenance                                                                         | Key Size<br>Key 1<br>Key 2<br>Key 3<br>Key 4<br>Submit                                                                                                    | 64 Bit (Hex - 10 chars) ♥<br>○<br>○<br>1234567890 |  |  |  |

7. If the wireless network is secured by WPA-PSK/TKIP, the shared key must be set correctly.

| LevelOne                |                                                                                     |
|-------------------------|-------------------------------------------------------------------------------------|
| HOME   STATUS   CON     | FIG   CONTACT US English   Deutsch                                                  |
| CONFIG                  |                                                                                     |
| General Configuration   | Set Wireless Configuration                                                          |
| USB Device Information  | Basic<br>Region or Domain USA 🖌                                                     |
| Wireless                | Network Type Infrastructure 🖌                                                       |
| Supported Protocols     | SSID LevelOne Channel No Auto                                                       |
| User Accounts           | Security<br>Security System WPA - PSK 💌                                             |
| Email<br>Restart Server | WPA-PSK Settings Key Format Passphrase (8~63 chars) 💌<br>Pre-Shared Key 12345678909 |
| Maintenance             | Encryption TKIP  Note: WPA-PSK is not available with ad-hoc networks.               |
|                         | Submit Reset                                                                        |

- 8. Click **Submit** to save your settings. And the server will reboot.
- 9. You have now finished the procedure of setting the wireless parameters.

In infrastructure mode, WUS-3200 searches all channels to join the matched wireless service set. In ad-hoc mode, WUS-3200 searches all channels to join the matched wireless ad-hoc service set too, however, if none are found, WUS-3200 creates that service set in the assigned channel.

▶ In ad-hoc mode, WPA-PSK/TKIP is not allowed.

## 3.3 Assigning an IP Address to the MFP Server

#### 3.3.1 Preliminary

- If you have a DHCP server on your network, your MFP server will receive an IP address automatically. The IP address will then appear on user software: WUS-3200 MFP Server Control Center or on the page of configuration report that you printed earlier. If your DHCP server does not give IP address to the server, the server will use the Factory IP address: 192.168.1.100.
- If you are not working in a DHCP network, you need to set an IP address of MFP server manually.

#### 3.3.2 Ethernet Address

You do not need to know the Ethernet address of your WUS-3200 USB MFP server for assigning an IP address to it. MFP Server Control Center software can automatically search MFP servers and list their Ethernet addresses. Besides, you can find Ethernet address that is located on the backside label of the server.

#### 3.3.3 IP Address

Unless you are assigning an IP address using DHCP, you must obtain an unused IP address from your network administrator.

#### **3.3.4 Methods for Setting the IP Address**

You can set the IP address of your WUS-3200 USB MFP server using one of the following methods, depending on your network operating environment:

- Automatic IP Address Assignment
- Manual IP Address Assignment

#### 3.3.5 Host Names and Host Name Rules

The host name of the WUS-3200 USB MFP server is specified by "*WUS-3200*" in Factory Parameter. If you put two or more MFP servers in your local area network, to avoid using same host names you have to change the host names by using MFP Server Control Center or server's web pages. If your host name is longer than 15 characters, WUS-3200 USB MFP server limits the length of host name to 15 characters.

#### 3.3.6 Set the IP Address Using DHCP

Follow the instructions below to get an IP address using DHCP:

- 1. Edit or create a scope in the DHCP manager of the DHCP daemon. The entries included in this scope should contain the following parameters:
  - range of IP addresses
  - subnet mask
  - default router IP address
  - DNS server IP address
  - lease duration
- 2. Activate the scope. The MFP server automatically gets the DHCP parameters. If you are using DNS, you may include at least one DNS server IP address in the DHCP scope or manually set DNS server IP in MFP server's web pages or MFP Server Control Center tool.

#### 3.3.7 Set the IP Address Using MFP Server Control Center

1. Start MFP Server Control Center and Auto-searching MFP server window will appear.

| Accessories       | • 2  | the Product of the second                  |    | ent and the second                                                                                             |
|-------------------|------|--------------------------------------------|----|----------------------------------------------------------------------------------------------------|
| 🛅 Games           | - 1  | a Provide State of the second state of the |    | the second second second second second second second second second second second second second second second s |
| 🛅 LevelOne        | + 🖬  | MFP Server Control Center 🔸                | 61 | Image Burner                                                                                                   |
| Morton Ghost 2003 | + 23 |                                            | 5  | MFP Server Control Center                                                                                      |
| SoundMAX          | +    |                                            | B  | Uninstall MFP Server Control Center                                                                            |

2. If the tool finds MFP servers in your local area network, then you have to select a MFP server from the server list.

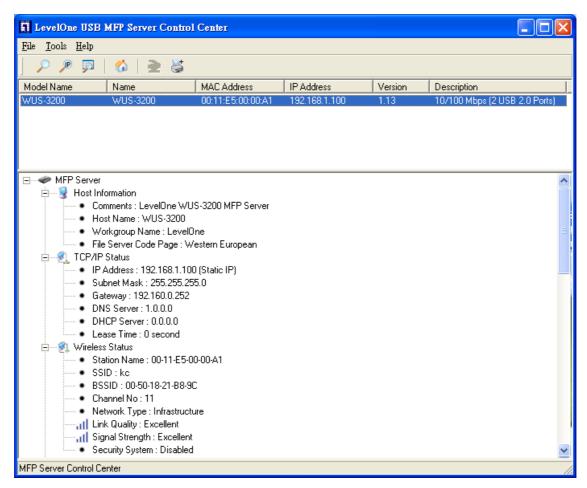

3. Double click the highlight list and type the server's administrator (default: *admin*) and password (default: *admin*).

| Login to | WUS-3200        |       |        | X |
|----------|-----------------|-------|--------|---|
| <b>R</b> | Administrator : | admin |        |   |
|          | Password :      | ****  |        |   |
|          | Login           | ×     | Cancel |   |

4. After you login successfully, from the Server menu, select TCP/IP. The Set IP Address dialog appears.

| LevelOne USB MFP Server Control                               | Center                                                           |
|---------------------------------------------------------------|------------------------------------------------------------------|
| Supported Protocols User Accou<br>General Configuration USB D | ints SNMP Email Maintenance<br>evice Information TCP/IP Wireless |
| Set TCP/IP Configuration<br>Current IP : 192.168.1.100        | ICP                                                              |
| Manual DNS                                                    | 1.0.0.0                                                          |
| <ul> <li>Static IP</li> <li>IP Address</li> </ul>             | 192 . 168 . 1 . 100                                              |
| Subnet Mask                                                   | 255 255 255 0<br>192 160 0 252                                   |
| DNS Server                                                    | 1.0.0.0                                                          |
|                                                               |                                                                  |
|                                                               | CReset 🖉 Apply                                                   |

- 5. Click the button that corresponds to your choice of IP setting method (static or dynamic using DHCP). When assigning a static IP address you also have to define Subnet Mask and Default Gateway. If you choose **Automatically get IP by DHCP**, you can use desired DNS by clicking the **Manual DNS** button and manually assigning a DNS.
- 6. Click **Apply** to save your settings. And the server will reboot.
- 7. You have now finished the procedure of setting the IP address.

#### 3.3.8 Set the IP Address Using Server's Web Pages

1. You can see the IP address of MFP server in the server list. Open IE Browser and type server's IP address or click the Home Icon of MFP Server Control Center.

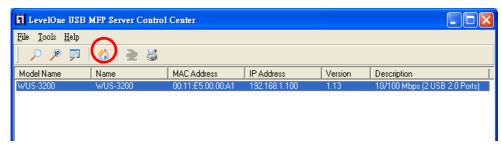

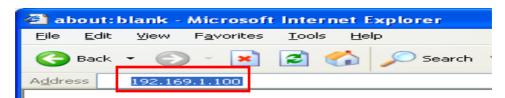

If the TCP/IP parameters of WUS-3200 are not correct, you have to use MFP Server Control Center to set the TCP/IP parameters first.

2. Go to the web page and click **CONFIG** icon.

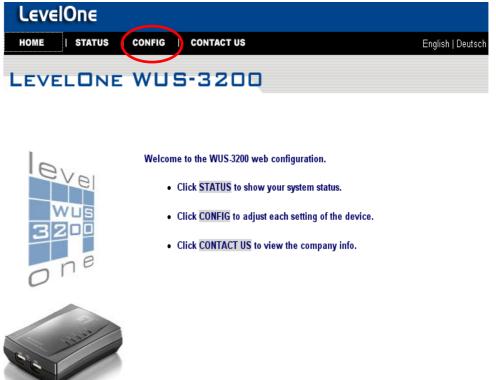

3. Login your administrator (default: *admin*) and password (default: *admin*).

| Login to Lev  | elOne WUS-3200 |
|---------------|----------------|
| Administrator | admin          |
| Password      | ••••           |
|               | ogin Cancel    |

4. Click **TCP/IP** icon.

| LevelOne               |                                                       |                   |
|------------------------|-------------------------------------------------------|-------------------|
| HOME   STATUS   CONFI  | G   CONTACT US                                        | English   Deutsch |
| CONFIG                 |                                                       |                   |
| General Configuration  | Set TCP/IP Configuration                              |                   |
| USB Device Information | TCP/IP                                                |                   |
| TCP/IP                 | Automatically get IP by DHCP     Manual DNS 1.0.0.0   |                   |
| Wireless               | O Static IP                                           |                   |
| Supported Protocols    | IP Address 192.168.1.100<br>Subnet Mask 255.255.255.0 |                   |
| User Accounts          | Default Gateway 192.160.0.254                         |                   |
| SNMP                   | DNS Server 1.0.0.0                                    |                   |
| Email                  |                                                       |                   |
| Restart Server         | Submit Reset                                          |                   |
| Maintenance            |                                                       |                   |
|                        |                                                       |                   |

- 5. Click the button that corresponds to your choice of IP setting methods (static or dynamic using DHCP). When assigning a static IP address you also have to define Subnet Mask and Default Gateway.
- 6. Click **Submit** to save your settings. And the server will reboot.
- 7. You have now finished the procedure of setting the IP address.

# 3.4 Naming Your USB Devices

# 3.4.1 Printer Names

- Default Printer Name
  - The system will set the printer model names as the default printer names. The system only allows a 12 characters long USB device name. For example, the printer model name is "psc 1310 series" and then the default printer name will be set as "psc 1310 ser".
  - 2. If system can not get the printer model (For ex, you use some parallel printers and use Parallel-to-USB cables to connect the printers), the default printer names are set as: USB1\_Printer and USB2\_Printer with respect to USB1 port and USB2 port.

Set Printer Name

You can set yourself printer names by MFP Server Control Center or server's web pages.

- i. Using MFP Server Control Center
  - 1. Start MFP Server Control Center and Auto-searching MFP server window will appear.
  - 2. If the tool finds MFP servers in your local area network, then you have to select a MFP server from the server list.
  - 3. Double click the highlight list and type the server's administrator (default: *admin*) and password (default: *admin*).
  - 4. After you login successfully, from the Server menu, select USB Device Information. The Set USB Device Information dialog appears.

| LevelOne USB MFP Serv                                               | er Control Center                   |                                          |                                        |
|---------------------------------------------------------------------|-------------------------------------|------------------------------------------|----------------------------------------|
| Supported Protocols<br>General Configuration                        | User Accounts USB Device Infor      | SNMP Ema<br>mation TCF                   | iil   Maintenance  <br>P/IP   Wireless |
| Printer Information<br>USB Printer Name<br>1 psc 1310 ser<br>2 2    | Printer Model<br>hp psc 1310 series | Status<br> ready                         | Comment                                |
| USB Scanner Vendo                                                   | r Scanner Model<br>psc 1310 series  | Status<br> ready                         | Comment<br>multi-function periphe      |
| <u>Storage Information</u><br>USB Disk Name<br>3 1 none<br>3 2 none | Disk Model<br>none<br>none          | Status<br>not connected<br>not connected | Capacity<br>O KB<br>O KB               |
|                                                                     | 🔁 Rese                              | t 🖉 App                                  | ly <u>I</u> Close                      |

- 5. Set your printer names in **Printer Name** box and then click **Apply**.
- ii. Using Server's Web Pages
  - 1. Go to the web page and click **CONFIG** icon.
  - 2. Login your administrator (default: *admin*) and password (default: *admin*).
  - 3. Click USB Device Information

| CONFIG                 |       |                 |                    |               |                           |
|------------------------|-------|-----------------|--------------------|---------------|---------------------------|
| General Configuration  | Set 1 | USB Device C    | onfiguration       |               |                           |
| USB Device Information | Print | er Information  |                    |               |                           |
| TCP/IP                 | USB   | Name            | Model              | Status        | Comment                   |
| Wireless               | 1     | psc 1310 ser    | hp psc 1310 series | ready         |                           |
| Supported Protocols    | 1182  | ner Information |                    |               |                           |
| User Accounts          |       | Vendor          | Model              | Status        | Comment                   |
| SNMP                   | 1     | HP              | psc 1310 series    | ready         | multi-function peripheral |
| Email                  | Stora | nge Information |                    |               |                           |
| Restart Server         | USB   | Name            | Model              | Status        | Capacity                  |
|                        | 1     | none            | none               | not connected | 0                         |
| Maintenance            | 2     | none            | none               | not connected | 0                         |
|                        |       |                 | Submit             | Reset         |                           |

4. Set your printer names in **Printer Name** box and then click **Apply**.

#### 3.4.2 Storage Names

The local drives of the two storages in USB1 port and USB2 port are named as  $USBx_DxPx$ , where USBx represents the USBx port, Dx represents the the *x*-th Disk (in particular to card reader plugging in multiple cards) and Px represents the *x*-th partition.

#### 3.4.3 Scanner Names

The name of connected scanner of HP office jet series consists of the "vender" + "model". For example, the scanner name of HP PSC 1310 series office jet is named as "*HP PSC 1310 series*".

# **Chapter4** Adding Printers in Windows

## 4.1 **Overview of Installation Methods**

This chapter describes how to add network printers to Windows PC.

| Windows<br>Platform              | Printing<br>Protocols         | Method                                     |
|----------------------------------|-------------------------------|--------------------------------------------|
| Windows 98SE,<br>ME, 2000,XP and | SMB/CIFS Printing             | Standard Windows Add Printer<br>Wizard     |
| 2003                             |                               | MFP Server Control Center's Add<br>Printer |
|                                  | IPP Printing                  | Standard Windows Add Printer<br>Wizard     |
| Windows 2000,<br>XP and 2003     | LPR Printing                  | Standard Windows Add Printer<br>Wizard     |
|                                  |                               | MFP Server Control Center's Add<br>Printer |
|                                  | Raw TCP/JetDirect<br>Printing | Standard Windows Add Printer<br>Wizard     |
|                                  |                               | MFP Server Control Center's Add<br>Printer |

#### Table List for Installing Network Printer

#### **Steps for Installing Network Printer**

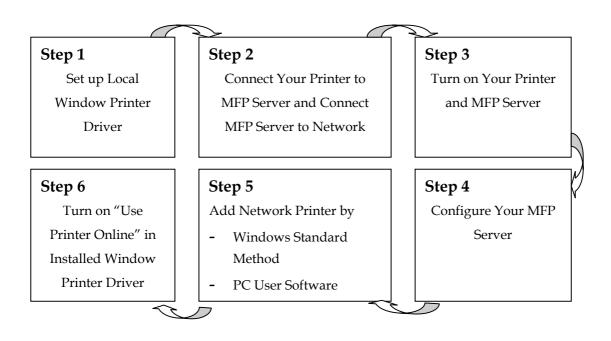

# 4.2 Connecting WUS-3200 MFP Server

To configure your server correctly, you have to know what type of network

topology your server connecting to.

#### 4.2.1 MFP Server and Windows PC on Same LAN

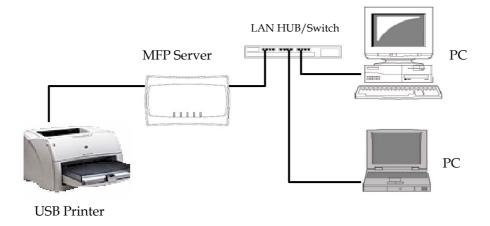

#### 4.2.2 MFP Server and Windows PC on Different LANs

#### **Example: Wired Windows PC across Internet**

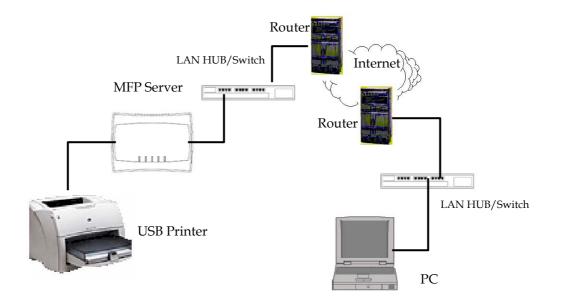

# 4.3 Setting up Local Windows Printer Driver

You are advised to install your Windows printer driver in advance. For most printers, you can install the printer drivers as the following procedure:

- 1. Click Start, click Control Panel, click Printers and Other Hardware, and then click Printers and Faxes.
- 2. Double click **Add Printer** to start the Add Printer Wizard, and then click **Next**.
- 3. Click Local printer, clear the Automatically detect and install my Plug-n-Play printer check box to avoid having to wait for the completion of another printer search, and then click Next. If you leave this option selected, Windows will attempt to find the printer itself and figure out what kind it is. If Windows does not find the printer, the wizard will continue as described in this task.
- 4. Select a Windows driver for your printer. Click Next.
- 5. Choose whether you want to share the printer with other network users. Do you want to print a test page? Select the appropriate radio button and click **Next** and **Finish**.

## 4.4 Adding Network Printers in Windows

Follow the instructions below to use the standard Windows Add Printer Wizard and MFP Server Control Center for adding a network printer in Windows 98 SE, ME, 2000, XP and 2003.

#### 🖎 Note:

- 1. Before adding a network printer, you are advised to install the local Windows printer driver in advance.
- 2. Before using network printer, you have to turn on "Use Printer Online" in installed network printer driver and then you can use the printer.

#### 4.4.1 Using Standard Windows Methods for LPR Printing Protocol

Windows Platform: Windows 2000, XP and 2003

- 1. Open Printers and Faxes
- 2. Right-click the printer for which you want to change settings, and then click **Properties/ports**
- 3. Clear **Enable bidirectional support** and click **Add port**, and then click Standard TCP/IP Port from the dropdown and click **New port**.

4. The "Add Standard TCP/IP Printer Port Wizard" will pop up and click Next.

| Add Standard TCP/IP Prin | ter Port Wizard                                                                                                    | ×   |
|--------------------------|----------------------------------------------------------------------------------------------------|-----|
|                          | Welcome to the Add Standard<br>TCP/IP Printer Port Wizard<br>You use this wizard to add a port for a network printer.<br>Before continuing be sure that:<br>1. The device is turned on.<br>2. The network is connected and configured. |     |
|                          | < Back Next > Canc                                                                                                    | :el |

 In the Printer Name or IP Address box, type host name of the MFP server (default: WUS-3200) or IP address of MFP server. In the Port Name box, type your desired names or USB1\_LPR or USB2\_LPR for printer connected to USB1 port and USB2 port, respectively.

| Add Port<br>For which device do you want to a | dd a port?                                  |
|-----------------------------------------------|---------------------------------------------|
| Enter the Printer Name or IP addre            | ss, and a port name for the desired device. |
| Printer Name or IP Address:                   |                                             |
| Port Name:                                    |                                             |
|                                               |                                             |
|                                               | ß                                           |
|                                               |                                             |
|                                               | <pre></pre>                                 |

If your server is running on a different LAN than your Windows PC such as Internet PC, you must type server's IP address in **Printer Name or IP Address** box.

6. Click **Next**.

|                                  | rt Information Requication could not be identified |                   |               |                  |        |
|----------------------------------|----------------------------------------------------|-------------------|---------------|------------------|--------|
|                                  | vice is of unknown typ<br>properly configured.     | e. Be sure that:  |               |                  |        |
|                                  | on the previous page is                            | s correct.        |               |                  |        |
| Either correct the               | e address and perform                              | another search o  | n the network | by returning     | to the |
| previous wizard i                | name or select the devi                            |                   |               | tress is correct |        |
| previous wizard (                | page or select the devi                            |                   |               | tress is correc  | t.     |
| previous wizard (                | page or select the devi                            |                   |               | tress is correc  | t.     |
| previous wizard )<br>Device Type | page or select the devi                            |                   |               | fress is correc  | t      |
|                                  | page or select the devi                            | ce lype if you ar |               | tress is correc  | t.     |
| - Device Type -                  |                                                    | ce lype if you ar |               | dress is correc  | t.     |
| Device Type<br>③ Standard        | Generic Network Ca                                 | ce lype if you ar |               | dress is correc  | t.     |

7. Click Custom/settings.

|                                                                                                    | CP/IP Printer Port W<br>t Information Required<br>could not be identified. |                        |          |
|----------------------------------------------------------------------------------------------------|----------------------------------------------------------------------------|------------------------|----------|
| 1. The device is                                                                                                    | vice is of unknown type. I<br>properly configured.                         |                        |          |
|                                                                                                    | on the previous page is co<br>e address and perform ano                    | e network by returning | g to the |
|                                                                                                    | page or select the device t                                                |                        |          |
|                                                                                                    |                                                                            |                        |          |
|                                                                                                    |                                                                            |                        |          |
| Device Type                                                                                                    |                                                                            |                        |          |
| Device Type                                                                                                    | Generic Network Card                                                       |                        |          |
| a second second s | Generic Network Card                                                       | ß                      | <b>~</b> |
| O Standard                                                                                                    |                                                                            | R                      |          |

8. Click Settings and confirm that the settings are as below. The queue names are **USB1\_LQ**, **USB2\_LQ** for USB1 port 1 and USB2 port, respectively. Click **OK**.

| Port Name:                  |           | USB1_LPR |  |
|-----------------------------|-----------|----------|--|
| Printer Name or IP Address: |           | FPS-3003 |  |
| - Protocol                  | uicss.    | FPS-3003 |  |
| ○ Raw                       |           | ⊙ LPR    |  |
| Raw Settings                |           |          |  |
| Port Number:                | 9100      |          |  |
| LPR Settings                |           |          |  |
| Queue Name:                 | USB1_LQ   |          |  |
| LPR Byte Count              | ng Enable | ed       |  |
| SNMP Status Er              | nabled    |          |  |
| Community Name:             | public    |          |  |
| SNMP Device Inde            | x 1       |          |  |

9. Click **Finish** 

| Add Standard TCP/IP Prin | ter Port Wiz                                                                                                    | ard                                               | × |
|--------------------------|----------------------------------------------------------------------------------------------------|---------------------------------------------------|---|
|                          | Completing the Add Standard<br>TCP/IP Printer Port Wizard<br>You have selected a port with the following characteristics. |                                                   |   |
|                          | SNMP:<br>Protocol:<br>Device:<br>Port Name:<br>Adapter Type:                                                              | No<br>LPR, USB1_LQ<br>FPS-3003<br>USB1_LPR        |   |
|                          | To complete t                                                                                                    | his wizard, click Finish.<br>< Back Finish Cancel |   |

#### 4.4.2 Using MFP Server Control Center for LPR Printing

Windows Platform: Windows 2000, XP and 2003

 Start MFP Server Control Center, select your MFP server and click Add Printer.

| LevelOne USB MFP Server Control Center |           |                   |               |  |
|----------------------------------------|-----------|-------------------|---------------|--|
| <u>File T</u> ools <u>H</u> elp        | <u> </u>  |                   |               |  |
| ] 🔎 🏓 🗖                                | (☆   ≥()) |                   |               |  |
| Model Name                             | Name      | MAC Address       | IP Address    |  |
| WUS-3200                               | WUS-3200  | 00:11:E5:00:00:A1 | 192.168.1.100 |  |
|                                        |           |                   |               |  |

 Select USB1 Port or USB2 Port to add the printer in Add the printer box, choose to use host name or IP address to represent MFP server in Select IP address or Host Name in printer port box, and select the network printing protocol of Printing with LPR (Line Printer Remote).

| 🖬 LevelOne USB MFP Server Control Center - WUS-3200 🛛 🔲 🗖 🔀                   |  |  |  |  |  |
|-------------------------------------------------------------------------------|--|--|--|--|--|
| Add Printer                                                                   |  |  |  |  |  |
| Add printer in USB1 Port                                                      |  |  |  |  |  |
| Select IP Address or Host Name in printer port                                |  |  |  |  |  |
| Host Name     O IP Address                                                    |  |  |  |  |  |
| Note : If your server is running on the same LAN, you shall choose Host Name. |  |  |  |  |  |
| Select the network printing protocol                                          |  |  |  |  |  |
| Print with LPR (Line Printer Remote)                                          |  |  |  |  |  |
| Printer Port USB1_LPR                                                         |  |  |  |  |  |
| Queue Name USB1_LQ                                                            |  |  |  |  |  |
| C Print with Raw TCP/JetDirect Mode (Port : 9100)                             |  |  |  |  |  |
| Printer Port USB1_RAW                                                         |  |  |  |  |  |
| C Print with Network Path (SMB)                                               |  |  |  |  |  |
| Printer Port \\\WUS-3200\psc 1310 ser                                         |  |  |  |  |  |
| ApplyClose                                                                    |  |  |  |  |  |

Solution If your server is running on a different LAN than your Windows PC such as Internet PC, you must choose IP address in Select IP address or Host Name in printer port box.

- 3. Click **Apply**.
- 4. Select the desired printer driver and click **Set Port to Printer**.

| LevelOne USB MFP Serve                          | er Control | Center - Printer Setup 🛛 🔀             |
|-------------------------------------------------|------------|----------------------------------------|
| Printer Port : USB1_LPR<br>Queue Name : USB1_LQ |            | 실 Add New Printer                      |
| Printer Name                                    |            | Port Name                              |
| 🍓 \\dragonash\HP_LJ40                           | 50         | \\dragonash\HP_LJ4050                  |
| 崣 hp psc 1300 series                            |            | USB1_LPR                               |
|                                                 |            | USB MFP 🔀<br>o printer success !<br>OK |
| 🌅 Refresh                                       | 🟑 Set P    | Port to Printer                        |

5. If you can not find any printer driver in Printer List, please install your printer driver first or click **Add New Printer** to install the printer driver.

#### 4.4.3 Using Standard Windows Method for Raw TCP Printing

Windows Platform: Windows 2000, XP and 2003

- 1. Open Printers and Faxes
- 2. Right-click the printer for which you want to change settings, and then click **Properties**
- 3. Clear **Enable bidirectional support** and click **Add port**, and then click Standard TCP/IP Port from the dropdown and click **New port**.
- 4. The "Add Standard TCP/IP Printer Port Wizard" will pop up and click Next.
- In the Printer Name or IP Address box, type host name of the MFP server (default: WUS-3200) or IP address of MFP server. In the Port Name box, type USB1\_RAW or USB2\_RAW for printer connected to USB1 port and USB2 port, respectively.

If your server is running on a different LAN than your Windows PC such Internet PC, you must type server's IP address in **Printer Name** or IP Address box.

- 6. Click **Next**.
- 7. Click **Custom/settings**.

8. The click Settings and confirm that the settings are as below. The default Port Number values are 9100, 9101 for USB port 1 and USB port 2, respectively. Refer to server's web pages or MFP Server Control Center tool, you can get exact values. Click **OK**.

| <sup>p</sup> ort Name:<br>Printer Name or IP Address: |          | USB1_RAW<br>FPS-3003 |  |
|-------------------------------------------------------|----------|----------------------|--|
|                                                       |          |                      |  |
| Raw Settings                                          |          |                      |  |
| Port Number:                                          | 9100     |                      |  |
| LPR Settings                                          |          |                      |  |
| Queue Name:                                           | USB1_LQ  |                      |  |
| LPR Byte Counting                                     | g Enable | ed                   |  |
| SNMP Status Ena                                       | bled     |                      |  |
| Community Name:                                       | publi    | ic                   |  |
| SNMP Device Index:                                    | 5 T      |                      |  |

9. Click Finish.

| Add Standard TCP/IP Print | ter Port Wiz                                                                                                    | ard 🛛 🔀                                          |  |
|---------------------------|----------------------------------------------------------------------------------------------------|--------------------------------------------------|--|
|                           | Completing the Add Standard<br>TCP/IP Printer Port Wizard<br>You have selected a port with the following characteristics. |                                                  |  |
|                           | SNMP:<br>Protocol:<br>Device:<br>Port Name:<br>Adapter Type                                                               | FPS-3003<br>USB1_LPR                             |  |
|                           | To complete                                                                                                    | this wizard, click Finish.<br>Kack Finish Cancel |  |

4.4.4 Using MFP Server Control Center for Raw TCP/JetDirect Printing

Windows Platform: Windows 2000, XP and 2003

 Start MFP Server Control Center, select your MFP server and click Add Printer.

| LevelOne USB MFP Server Control Center |          |                   |               |  |  |
|----------------------------------------|----------|-------------------|---------------|--|--|
| <u>File T</u> ools <u>H</u> elp        | <u> </u> |                   |               |  |  |
| 」 > ▶ ↓ ↓ ↓ ↓ ↓ ↓ ↓ ↓                  |          |                   |               |  |  |
| Model Name                             | Name     | MAC Address       | IP Address    |  |  |
| WUS-3200                               | WUS-3200 | 00:11:E5:00:00:A1 | 192.168.1.100 |  |  |
|                                        |          |                   |               |  |  |

 Select USB1 Port or USB2 Port to add the printer in Add the printer box, choose to use or IP address to represent MFP server in Select IP Address or Host Name in printer port box, and select the network printing protocol of Print with Raw TCP Mode.

| LevelOne USB MFP Server Control Center - WUS-3200                             | × |
|-------------------------------------------------------------------------------|---|
| Add Printer                                                                   |   |
| Add printer in USB1 Port                                                      |   |
| Select IP Address or Host Name in printer port                                |   |
| Host Name     O IP Address                                                    |   |
| Note : If your server is running on the same LAN, you shall choose Host Name. |   |
| Select the network printing protocol                                          |   |
| Print with LPR (Line Printer Remote)                                          |   |
| Printer Port USB1_LPR                                                         |   |
| Queue Name USB1_LQ                                                            |   |
| Print with Raw TCP/JetDirect Mode (Port : 9100)                               |   |
| Printer Port USB1_RAW                                                         |   |
| C Print with Network Path (SMB)                                               |   |
| Printer Port ////US-3200/LaserJet 302                                         |   |
| Apply Close                                                                   |   |
|                                                                               | - |

Solution If your server is running on a different LAN than your Windows PC such as Internet PC, you must choose IP address in **Select IP** Address or Host Name in printer port box.

- 3. Click Apply.
- 4. Select the desired printer driver and click **Set Port to Printer**.

| Le | velOne USB MFP Server (            | Control Center - Printer Setup 🛛 🔀 |
|----|------------------------------------|------------------------------------|
|    | Printer Port:USB1_RAW<br>Port:9100 | 실 Add New Printer                  |
|    | Printer Name                       | Port Name                          |
|    | 🚵 \\dragonash\HP_LJ4050            | \\dragonash\HP_LJ4050              |
|    | 崣 hp psc 1300 series               | USB1_RAW                           |
|    |                                    | LevelOne USB MFP 🗙                 |
|    |                                    | Set port to printer success !      |
|    |                                    | CCC OK                             |
|    |                                    |                                    |
|    | 💽 Refresh                          | Set Port to Printer                |

5. If you can not find any printer driver in Printer List, please install your printer driver first or click **Add New Printer** to install the printer driver.

#### 4.4.5 Using Standard Windows Methods for SMB/CIFS Printing

- Before using SMB/CIFS printing, you have to login the SMB/CIF Print/File server in advance and then you may use it; otherwise you have to disable SMB/CIFS Print/File Server Authentication.
- ➢ If you use SMB on Windows 98SE/Me with Server Authentication, you must login to your Windows 98SE/Me using the same user name as in server's User Account.

Windows Platform: Windows 98SE, ME, 2000, XP and 2003

- 1. Open **Printers and Faxes**
- 2. Right-click the printer for which you want to change settings, and then click **Properties.**
- 3. Click the **Ports** tab.
- 4. Clear Enable bidirectional support and click add port, and click Local Port, and then click New Port... in the Printer Ports box.

| Printer Ports                                        | ? 🗙             |
|------------------------------------------------------|-----------------|
| Available port types:                                |                 |
| Adobe PDF Port<br>Local Port<br>Standard TCP/IP Port |                 |
| New Port Type                                        | New Port Cancel |

5. In the **Port Name** box, type the path to the printer in the following format: "\\ server's host name\printer name" or "\\ server's IP address\printer name" (Please refer to server's web pages or MFP Server Control Center tool to know exact path). For example: if you set server's host name as WUS-3200 and printer name (USB1 port) as psc 1300 ser, then the network path is expressed as: \\WUS-3200\psc 1300 ser

| Port Name               | ? 🛛    |
|-------------------------|--------|
| Enter a port name:      | ОК     |
| \\FPS-3003\psc 1300 ser | Cancel |

>>> If your server is running on a different LAN than your windows PC

such as Internet PC, you must type IP address in **Port Name** box.

- 6. Click OK, and then select a Windows driver for your printer. If you already have the printer's driver installed, you will be asked whether to keep it or to replace it. Click Next.
- Choose whether you want to share the printer with other network users. Do you want to print a test page? Select the appropriate radio button and click **Next** and **Finish**.

#### 4.4.6 Using MFP Server Control Center for SMB/CIFS Printing

- Before using SMB/CIFS printing, you have to login the SMB/CIF Print/File server in advance and then you may use it; otherwise you have to disable SMB/CIFS Print/File Server authentication.
- ➢ If you use SMB on Windows 98SE/Me with Server Authentication, you must login to your Windows 98SE/Me using the same user name as in server's User Account.

Windows Platform: Windows 98SE, ME, 2000, XP and 2003

 Start MFP Server Control Center, select your MFP server and click Add Printer.

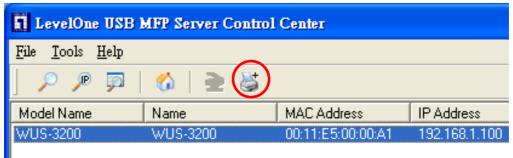

 Select USB1 Port or USB2 Port to add the printer in Add the printer box, choose to use host name or IP address to represent MFP server in Select IP Address or Host Name in printer port box, and select the network printing protocol of Printing with Network Path (SMB).

| 🖬 LevelOne USB MFP Server Control Center - WUS-3200 🛛 🔲 🔀                     |
|-------------------------------------------------------------------------------|
| Add Printer                                                                   |
| Add printer in USB1 Port                                                      |
| Select IP Address or Host Name in printer port                                |
| Host Name     O IP Address                                                    |
| Note : If your server is running on the same LAN, you shall choose Host Name. |
| Select the network printing protocol                                          |
| Print with LPR (Line Printer Remote)                                          |
| Printer Port USB1_LPR                                                         |
| Queue Name USB1_LQ                                                            |
| Print with Raw TCP/JetDirect Mode (Port : 9100)                               |
| Printer Port USB1_RAW                                                         |
| Print with Network Path (SMB)                                                 |
| Printer Port \\\WUS-3200\LaserJet 302                                         |
| Apply I Close                                                                 |

If your server is running on a different LAN than your Windows PC such as Internet PC, you must choose IP address in Select IP address or Host Name in printer port box.

- 3. Click Apply.
- 4. Select the desired printer driver and click **Set Port to Printer**.

| Lev | elOne USB MFP Server       | Control             | Center   | r - Printer Setup    | × |
|-----|----------------------------|---------------------|----------|----------------------|---|
| Pi  | rinter Port : \\WUS-3200\p | sc 1300 sei         | r .      | ≽ Add New Printe     |   |
|     | Printer Name               |                     | Port N   | lame                 |   |
| ě   | 늘 \\dragonash\HP_LJ405     | 0                   | \\dray   | gonash\HP_LJ4050     |   |
| Ę   | hp psc 1300 series         |                     | \\WL     | IS-3200\psc 1300 ser |   |
|     |                            | LevelOn<br>Set port |          | er success !         |   |
|     | 🔮 Refresh                  | 🟑 Set P             | ort to F | rinter               |   |

5. If you can not find any printer driver in Printer List, please install your printer driver first or click **Add New Printer** to install the printer driver.

#### 4.4.7 Using Standard Windows Method for IPP Printing

Windows Platform: Windows 98 SE, ME, 2000, XP and 2003

- 1. Click Start, click **Control Panel**, click Printers and Other Hardware, and then click Printers and Faxes.
- Double click Add Printer to start the Add Printer Wizard, and then click Next.
- 3. In this window, select **A network printer, or a printer attached to another computer** and click **Next**.

| Add Printer Wizard                                                                                  |
|----------------------------------------------------------------------------------------------------|
| Local or Network Printer<br>The wizard needs to know which type of printer to set up.               |
| Select the option that describes the printer you want to use:                                       |
| O Local printer attached to this computer                                                           |
| Automatically detect and install my Plug and Play printer                                           |
| <ul> <li>A network printer, or a printer attached to another computer</li> </ul>                    |
| To set up a network printer that is not attached to a print server, use the "Local printer" option. |
| < Back Next > Cancel                                                                                |

- 4. Click the Next button. On the next window, select Connect to a printer on the Internet or on a home or office network. In the URL: field, enter the following to connect to MFP server: http://sercver's host name /printer name or http://server's IP address /printer name For example, http://WUS-3200/psc 1300 ser
  - If your server is running on a different LAN than your windows
     PC such as Internet PC, you must type IP address in URL: Field.

| Add Printer Wizard                                                                                                    |
|----------------------------------------------------------------------------------------------------|
| Specify a Printer<br>If you don't know the name or address of the printer, you can search for a printer<br>that meets your needs.                                                                                                    |
| What printer do you want to connect to?  Browse for a printer  Connect to this printer (or to browse for a printer, select this option and click Next): Name: Example: \\server\printer  Connect to a printer on the Internet or on a home or office network: URL: http://192.162.1.100/psc 1300 ser Example: http://server/printers/myprinter/.printer |
| <pre></pre>                                                                                                    |

5. Click **Next** and then continue Windows Add Printer Wizard.

# Chapter5 Adding Printers in Unix/Linux

This chapter describes how to add network printers to Unix/Linux PC.

# 5.1 Configuring Host File

If using IP administration system like DNS, manually registering the host name and IP address may be not required. Otherwise, you have to edit hosts file and contact your network administrator.

- Log in to Linux machine by "root".
   # login root
- Register WUS-3200 MFP server's host name and IP address to /etc/hosts file.

To edit host file, use an editor, e.g. "vi".

**Example**: The IP address is "192.168.1.100", host name is "WUS-3200"

192.168.1.1 dns # DNS Server

192.168.1.2 mail # Mail Server

192.168.1.100 WUS-3200 # MFP-Server

3. Switch on the MFP server. Verify the network connection by using ping command.

# ping WUS-3200

If there is no response or error is indicated, there may be problems with IP address configuration, host file editing or network status. Please contact your network administrator.

# 5.2 Printing by LPD/LPR

This section explains how to print using LPD protocol of TCP/IP.

For further information on "lpr" and "lp" commands, refer to your workstation manual.

**LPD Protocol:** LPD (Line Printer Daemon) is a protocol that enables you to execute printing to a printer on the network.

**Remote-Printer Queue:** WUS-3200 has two remote printer queues USB1\_LQ and USB2\_LQ with respect to USB port 1 and UB port2. To print files using a printer driver, use "lp" or "lpr".

# 5.3 Using WUS-3200 on BSD UNIX/Linux

- Log in to the BSD Unix machine through "root".
   # login root
- Register the WUS-3200 MFP server to /etc/printcap file.
   Example: To register the printer of USB1 port by the printer name "Printer1".

Printer1:\ ---(A)
 :lp=:rm=WUS-3200:rp=USB1\_LQ:\ ---(B)
 :sd=/var/spool/lpd/Printer1:\ ---(C)
 :lf=/var/spool/lpd/Printer1/Printer1 errs: ---(D)

where

(A) Describes the printer name.

(B) lp: Device file name to connect printer. No name designation required on the network.

rm: Host name for the remote printer. Type the host name registered to /etc/hosts file.

rp: Remote printer name. Please input the remote printer queue name.

(C) sd: Spool directory name. It must be the absolute path.

(D) If: Error log file name. It must be the absolute path.

3. Create the spool directory and error log file registered to /etc/printcap file.

Example: To create the spool directory "Printer1" and error log file "Printer1\_errs".

- # mkdir /var/spool/lpd/Printer1 Create the spool directory
- # touch /var/spool/lpd/Printer1/Printer1\_errs Create the error log file

# chown -R daemon /var/spool/lpd/Printer1 Change the owner to daemon

# chgrp -R daemon /var/spool/lpd/Printer1 Change the group to daemon

4. Start Printing.

A. Use the "lp" command.

- # lp -d Printer1 <Print file name>
- # lp -d Printer2 <Print file name>

B. Use the "lpr" command.

- # lpr -P Printer1 <print file name>
- # lpr -P Printer2 <Print file name>

# 5.4 Using WUS-3200 on RedHat Linux (Fedora Core)

In the RedHat (Fedora Core) x-window user interface, do the steps as follows:

To start the application, select Main Menu button (on the Panel)->
 Applications->System Settings -> Printing.

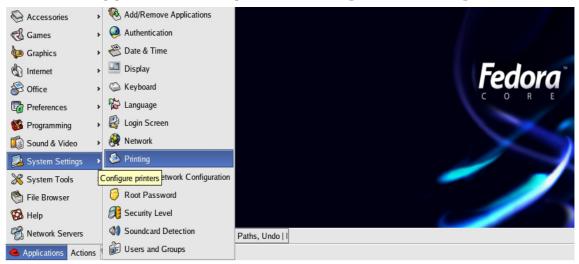

2. Click on the **New** button in the **Printer configuration** window.

| ueue name 🛩 Shared Default Description | (a)<br>New | Edit | Dele   | te Defai | ult Apply   |  |
|----------------------------------------|------------|------|--------|----------|-------------|--|
|                                        | (ueue na   | me 😽 | Shared | Default  | Description |  |

3. Click on the **Forward** button in the **Add a new print queue** window.

|                | Add a new print queue                                                                                                    |
|----------------|----------------------------------------------------------------------------------------------------|
| Add a ne       | w print queue                                                                                                    |
|                | On the following screens, you will be asked to provide basic<br>information for adding a new print queue. You will be able to<br>edit the more advanced options afterwards.<br>Nothing will be done to your settings until you hit "Finish" on<br>the last screen. |
| 🔞 <u>H</u> elp | X Cancel ▲ Back ► Forward                                                                                                    |

4. Fill in your desired printer name and description (optional) in **Queue name** window and then click on the **Forward** button.

|       | e enter a name for this queue. Choose a short<br>that begins with a letter and contains no spaces. |
|-------|----------------------------------------------------------------------------------------------------|
| Name  | : PSC1300                                                                                          |
| About |                                                                                                    |
|       | like, you can enter a description of the printer<br>p you identify it more easily.                 |
| Short | description:                                                                                       |

5. In Queue type window, you will now be asked to specify which Printer Queue type you are using, select the one option form Networked Unix (LPD), Networked CUPS (IPP), Networked Windows (SMB) and Networked JetDirect options. Click on the Forward button.

| ueue type            | <u>L</u> ocally-connected<br>Networked CUPS ( <u>I</u> PP)                                       |          |
|----------------------|--------------------------------------------------------------------------------------------------|----------|
| Select a queue type: | Networked UNIX (LPD)                                                                             | <b>•</b> |
| Server:              | Networked <u>W</u> indows (SMB)<br>Networked <u>N</u> ovell (NCP)<br>Networked <u>J</u> etDirect |          |
|                      |                                                                                                  |          |
|                      |                                                                                                  |          |

- 6. Fill in parameters for **Queue type** window:
  - A. Networked Unix (LPD): Fill in MFP server's IP address and queue name and then click the Forward button. *Example:* If your MFP server's IP address is 192.168.1.100 and it connects HP PSC 1300 MFP via USB1 port. You can type IP in server box as 192.168.1.100 and Queue name in Queue box as USB1\_LQ.

| <ul> <li>✓</li> </ul> | Add a new print queue        |                              |
|-----------------------|------------------------------|------------------------------|
| Queue type            |                              |                              |
| Select a queue type:  | Networked <u>U</u> NIX (LPD) | <b>*</b>                     |
| Server:               | Queue:                       |                              |
| 192.168.1.100         | USB1_LQ                      |                              |
|                       |                              |                              |
|                       |                              |                              |
|                       |                              |                              |
| 🔀 <u>H</u> elp        | 🔀 <u>C</u> ancel             | <u>■</u> ack <u>►</u> orward |

B. Networked JetDirect: Fill in MFP server's IP address and protocol's TCP port and then click the Forward button. *Example:* If your MFP server's IP address is 192.168.1.100 and it connects HP PSC 1300 MFP via USB1 port. You can type IP in server box as 192.168.1.100 and TCP Port in Port box as 9100.

|                      | Add a new print queue                 |
|----------------------|---------------------------------------|
| Queue type           |                                       |
| Select a queue type: | Networked JetDirect                   |
| Printer:             | Port:                                 |
| 192.168.1.100        | 9100                                  |
|                      |                                       |
|                      |                                       |
|                      |                                       |
| 🔀 <u>H</u> elp       | X Cancel <<br><br>▲ Back<br>► Forward |

#### C. Networked Windows (SMB):

i. Click on the **Specify** button to specify SMB server Authentication.

| Add a new print queue                               | _ <b>–</b> •×     |
|-----------------------------------------------------|-------------------|
| Queue type                                          |                   |
| Select a queue type: Networked <u>Windows (SMB)</u> |                   |
| Share Comment                                       | Specify           |
|                                                     |                   |
|                                                     |                   |
| Sancel Sack                                         | ▶ <u>F</u> orward |

ii. Fill in the Workgroup, Host name, User name and Password inAuthentication window and then click on the OK button.

|            | Authentication |
|------------|----------------|
| Workgroup: | LevelOne       |
| Server:    | FPS-3003       |
| Share:     | share          |
| User name: | admin          |
| Password:  | stelelelete    |
| ×          | <u>C</u> ancel |

iii. Click on the **Forward** button.

| Queue ty       | Add a new print gueue                            |
|----------------|--------------------------------------------------|
| Select a queue |                                                  |
| Share          | Comment Specify                                  |
| ▼ FPS-3003     |                                                  |
| share          | (Specified)                                      |
|                |                                                  |
|                |                                                  |
|                |                                                  |
| 🙆 <u>H</u> elp | 🗱 <u>C</u> ancel 🦪 <u>B</u> ack 📄 <u>F</u> orwar |

D. Networked CUPS (IPP): Fill in MFP server's IP address and printer name then click the Forward button. *Example:* If your MFP server's IP address is 192.168.1.100 and its printer name is psc 1300 ser. You can type IP in Server box as 192.168.1.100 and printer name in Path box as psc 1300 ser.

| ueue type                  |                           |
|----------------------------|---------------------------|
| Select a queue type: Netwo | orked CUPS ( <u>I</u> PP) |
| Server:                    | Path:                     |
| 192.168.1.100              | /psc 1300 ser             |
|                            |                           |
|                            |                           |

7. Select your printer driver. Click on the **Forward** button. Windows will display the **Finish, and create the new print queue** folder.

| Select the printer ma                         |              |            |      |               |
|-----------------------------------------------|--------------|------------|------|---------------|
| on how the remote qu<br>to select the generic |              |            | need | <u>N</u> otes |
| _                                             | rosisciipi o | puon nere. |      |               |
| HP                                            |              |            |      |               |
| PSC 1205                                      |              |            |      |               |
| PSC 1210                                      |              |            |      |               |
| PSC 1300                                      |              |            |      |               |
| PSC 2110                                      |              |            |      |               |

8. Click Finish button.

|           | l///i        | Printer c    | onfigura | tion -     | robyn      | - • × |
|-----------|--------------|--------------|----------|------------|------------|-------|
| Action    | <u>T</u> est | <u>H</u> elp |          |            |            |       |
| lew New   | کے<br>Edit   | Delet        | e Defai  | )<br>ult / | 🔊<br>Apply |       |
| Queue nam | ne 🛩         | Shared       | Default  | Des        | cription   |       |
| PSC130    | )0           |              | V        |            |            |       |
|           |              |              |          |            |            |       |
|           |              |              |          |            |            |       |
|           |              |              |          |            |            |       |

# Chapter6 File Server Function

This chapter describes the file server function of WUS-3200 MFP server which allows USB storage devices to be shared across a network by using SMB: NetBIOS over TCP/IP and FTP protocol.

## 6.1 Preliminary

- 1. This product supports a file format of FAT12/16/32. It will not support a drive formatted by NTFS, etc.
- LevelOne technology is not responsible for the loss or corruption of data in memory devices, including hard disk; LevelOne is not responsible for the leak, manipulation, loss, or corruption of data in memory devices connected to MFP server after unauthorized access.
- 3. In order to use the USB Mass Storage device connected to the MFP server, the SMB protocol or FTP protocol must be set up.
- 4. This product does not support to magnet optical drive devices such as CD/DVD.
- 5. This product allows shared two USB storage devices over the network in Windows through the USB ports.
- 6. This product does not support the USB devices through USB hub.

## 6.2 Storage Names

The local drives of the two storages in USB1 port and USB2 port are named as  $USBx_DxPx$ , where USBx represents the USBx port, Dx represents the the *x*-th Disk and Px represents the *x*-th partition.

# 6.3 Connecting USB Mass Storage to WUS-3200

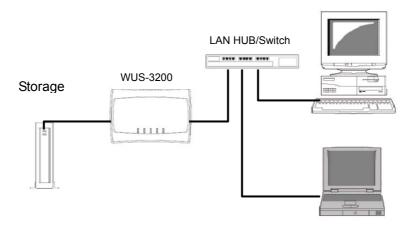

#### 6.4 Supported Code Pages

#### - What is codepage?

Used by the system to encode and interpret string characters. Codepage formats are not the same for each language. Some languages, such as Japanese have multibyte characters, while others, such as English and German, need only one byte to represent each character.

#### - Filename Encoding of FAT File System

This is known as an 8.3 file name, a short file name using code page encoding. The FAT file system also supports file names that can be up to 255 characters long. This is known as a long file name using Unicode (UTF-16) encoding.

#### - When do you need to configure codepage?

MFP Server supports Windows Codepages. If users want to communicate files using FTP client tool or SMB on Windows 98SE/Me/2000 with WUS-3200 MFP server, they have to set their MFP server code page to be same as the codepage that their Windows PC is using.

WUS-3200 supports long file name after setting the correct codepage.

- 1. FTP
- 2. SMB on Windows 98SE/Me/2000

#### - Configuring WUS-3200 Codepages

Users can use the following methods to set MFP server codepage.

- i. Using MFP Server Control Center
  - 1. Start MFP Server Control Center and Auto-searching MFP server window will appear.
  - 2. If the tool finds MFP servers in your local area network, then you have to select a MFP server from the server list.
  - 3. Double click the highlight list and type the server's administrator (default: *admin*) and password (default: *admin*).
  - 4. After you login successfully, setting **General Configuration** dialog appears.

| LevelOne USB MFP S                                                                          | erver Control Ce       | ıter               |                            |                           |  |
|---------------------------------------------------------------------------------------------|------------------------|--------------------|----------------------------|---------------------------|--|
| Supported Protocols<br>General Configuration                                                | User Accounts          | SNMP SNMP          | Email<br>  TCP/IP          | Maintenance  <br>Wireless |  |
| <u>Host Information</u><br>Network PCs use the following information to identify the server |                        |                    |                            |                           |  |
| Comment (optional)                                                                          | LevelOne WUS-32        | 00 MFP Server      |                            | 48 letters [max]          |  |
| Host Name                                                                                   | WUS-3200               |                    |                            | 15 letters [max]          |  |
| Workgroup                                                                                   | LevelOne               |                    |                            | 15 letters [max]          |  |
| File Server Code Page                                                                       | (Built-in codepage     | s use MS Windov    | vs series codepa           | ages.)                    |  |
| 👬 💿 Wester                                                                                  | n European (           | Japanese           | C Greek                    |                           |  |
| C Central                                                                                   | European (             | ) Korean           | <ul> <li>Arabic</li> </ul> |                           |  |
| C Traditio                                                                                  | nal Chinese 🦷 🤇        | Cyrillic           | 🔿 Thai                     |                           |  |
| C Simplifi                                                                                  | ed Chinese             |                    |                            |                           |  |
| Note : This setting will                                                                    | apply to the following | operations : [1] F | TP [2] SMB on              | Win98/Me/2000             |  |
|                                                                                             | 2                      | Reset              | 🖉 Apply                    |                           |  |

- 5. Select your code page form **File Server Code Page** box and click **Apply**.
- ii. Using Server's Web Pages
  - 1. Go to the web page, click **CONFIG**
  - 2. Login your administrator (default: *admin*) and password (default: *admin*).
  - 3. After you login successfully, setting **General Configuration** dialog appears.

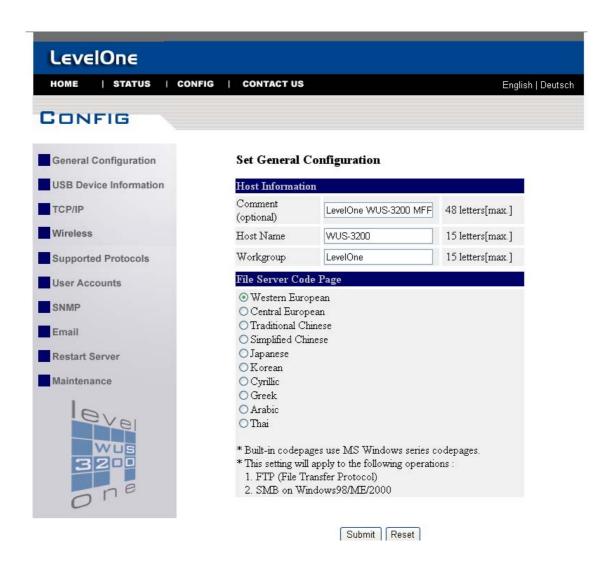

4. Select your code page form **File Server Code Page** box and click **Apply**.

# 6.5 Adding Your USB Mass Storages to Network with Security

You can use the following protocols to share your USB Mass Storages with user level security in network:

- SMB/CIFS: NetBIOS over TCP/IP
- FTP

The protocols are shown in **Supported Protocols** box of MFP Control Center or server's web pages.

#### 6.5.1 Setting up File Server Using MFP Control Center

1. Start WUS-3200 MFP Server Control Center and Auto-searching MFP

server window will appear.

- 2. If the tool finds MFP servers in your local area network, then you have to select a MFP server from the server list.
- 3. Double click the highlight list and type the server's administrator (default: *admin*) and password (default: *admin*).
- 4. After you login successfully, click **Supported Protocols**.

| 🖬 LevelOne USB MFP Server Control Center                                                                                                    |
|----------------------------------------------------------------------------------------------------|
| General Configuration USB Device Information TCP/IP Wireless<br>Supported Protocols User Accounts SNMP Email Maintenance                                                                                                    |
| ICP/IP       Enable LPR Printing       Enable FTP Server         Enable IPP Printing       FTP Port:       21         Enable Raw TCP/JetDirect Printing       Set Maximum Session Number       5         TCP Port 1:       9100       FTP Port:       21         (to USB1: LaserJet 302)       Enable Server Authentication         TCP Port 2:       9101       Allow Anonymous Login |
| (to USB2 : none)<br>✓ Enable SMB/CIFS Print/File Server ✓ Enable SANE Server<br>· □ Enable Internet Access · SANE Port : 6566<br>· ✓ Enable Server Authentication<br>✓ Enable UPnP (Universal Plug and Play)                                                                                                    |
| Close                                                                                                    |

- 5. Set up File Server Configuration:
  - a) Set SMB/CIFS Print/File Server
    - Enable SMB/CIFS Print/File Server: select the item, if you want to support SMB/CIFS print/File server.
    - Enable Internet Access: clear the item, if you do not allow that users can access your SMB/CIFS server via Internet. If you select the item, you allow Internet users can access your storage using the SMB/CIFS protocol.
    - Enable Server Authentication: select the item, if you want to share your storage or printer with user level security which requires user name and password to login. If you clear the item, your storage will be shared without security.

- b) Set FTP Server:
  - Enable FTP Server: select the item, if you want to support FTP server.
  - **FTP port**: type the desired FTP port. The default value is 21.
  - Maximum Session Number: select the item and fill in desired number.
  - Enable Passive Mode: select the item, if you want to allow that your FTP server can accept passive mode command.
  - Enable Server Authentication: select the item, if you want to share your storage with user level security which requires user name and password to login. If you clear the item, your storage will be shared without security.
  - Allow Anonymous Login: select the item, if you want to allow the user "anonymous" to login your FTP server with read-only permission and server will not check the password. If you clear the item, your FTP server will not support anonymous login function.

#### 6.5.2 Setting up File Server Using Web Pages

- 1. Go to the web page, click **CONFIG**
- 2. Login your administrator (default: *admin*) and password (default: *admin*).
- 3. After you login successfully, click **Supported Protocols**.

#### Set Supported Protocols

| TCP/IP                                                                                                    |
|----------------------------------------------------------------------------------------------------|
| Enable LPR Printing                                                                                                    |
| Enable IPP Printing                                                                                                    |
| <ul> <li>Enable Raw TCP/JetDirect Printing</li> <li>TCP Port 9100 (to USB1 psc 1300 ser )</li> <li>TCP Port 9101 (to USB2 )</li> </ul>                                                                         |
| <ul> <li>Enable SMB/CIFS Print/File Server</li> <li>Enable Internet Access</li> <li>Enable Server Authentication</li> </ul>                                                                                    |
| <ul> <li>Enable FTP Server</li> <li>FTP Port 21</li> <li>Set Maximum Session Number 5</li> <li>Enable Passive Mode</li> <li>Enable Server Authentication <ul> <li>Allow Anonymous Login</li> </ul> </li> </ul> |
| Enable SANE Server     SANE Port 6566                                                                                                    |
| Enable UPnP (Universal Plug and Play)                                                                                                    |

- Submit Reset
- 4. Set up File Server Configuration:
  - c) Set SMB/CIFS Print/File Server
    - Enable SMB/CIFS Print/File Server: select the item, if you want to support SMB/CIFS print/File server.
    - Enable Internet Access: clear the item, if you do not allow that users can access your SMB/CIFS server via Internet. If you select the item, you allow Internet users can access your storage using the SMB/CIFS protocol.
    - Enable Server Authentication: select the item, if you want to share your storage or printer with user level security, which requires user name and password to login. If you clear the item, your storage will be shared without security.
  - d) Set FTP Server:
    - Enable FTP Server: select the item, if you want to support FTP server.
    - **FTP port**: type the desired FTP port. The default value is 21.
    - Maximum Session Number: select the item and fill in desired

number.

- **Enable Passive Mode:** select the item, if you want to allow that your FTP server can accept passive mode command.
- Enable Server Authentication: select the item, if you want to share your storage with user level security which requires user name and password to login. If you clear the item, your storage will be shared without security.
- Allow Anonymous Login: select the item, if you want to allow the user "anonymous" to login your FTP server with read-only permission and server will not check the password. If you clear the item, your FTP server will not support anonymous login function.

#### 6.5.3 Use Shared Storages by SMB/CIFS Method for Windows

- 1. Connect a USB storage device to this product.
- 2. Select My Network Places
- 3. Click Display the Computers of Workgroup
- 4. Double click **Microsoft Windows Network** icon.
- 5. Double click the **Workgroup** that MFP server belongs to. The default Workgroup name is "*LevelOne"*. You can refer to WUS-3200 MFP Server Control Center or server's web pages to get it. You will see that the MFP server will be displayed as the default host name "*WUS-3200*" or the host name that you have set.
- 6. If you can not find Workgroup name of MFP server in Microsoft Windows Network, you can select **Search for Computer...** in **My Network Places** and type the hostname of MFP server (For example, default host name "WUS-3200" or server's IP address) to find it.
- 7. Double click this host name icon.
- 8. If you clear Enable SMB/CIFS Print/File Server Authentication in Supported Protocols, you login to the SMB server without requiring authentication; otherwise you have to type user name and password to login to the server. You can add user name and password in User Account box by MFP control center or server's Web page.
  >> Note:

*If you use SMB on Windows 98SE/Me, you must login to your Windows 98SE/Me using the same user name as in server's* **User Account**.

- 9. The shared folders will be listed as USB1\_DxPx, and USB2\_DxPx where Dx represents the x-th disk and Px represents the x-th partition with respect to USB1 port and USB2 port.
- 10. Perform Open, Paste, Remove or Copy the files to the shared folders.

#### 6.5.4 Use Shared Storage by FTP Methods for Windows

- i. Use Microsoft IE to the shared USB Mass Storages
  - 1. Open Microsoft IE
  - In Web Address List, type command: "ftp://server's host name" or "ftp://server's IP address". If you have changed the default FTP port : 21 to the new value, you have to add the new port number in the tail of command as "ftp://server's host name: ftp port" or "ftp://server's IP address: ftp port"
  - 3. If you set **Enable Server Authentication in FTP server protocol settings** you have to type user name and password to login to the server; if you set **Allow Anonymous Login**, you can use the user name "anonymous" to login with Read-only permission. If you clear server authentication, you do not need username or password to login server. You can add user name and password in **User Account** box by MFP control center or server's Web page.
  - 4. The shared folders will be listed in IE.
  - 5. Perform Paste, Remove or Copy the files to the shared folders.
- ii. Use Microsoft Dos's FTP client
  - 1. Type Dos command as "ftp"
  - 2. Type "open server's host name" or "open server's IP address". If you have changed the default FTP port : 21 to the new value, you have to add the new port number in the tail of command as "open server's host name ftp port" or "open server's IP address ftp port"
  - 3. If you set **Enable Server Authentication in FTP server protocol settings** you have to type user name and password to login to the server; if you set **Allow Anonymous Login**, you can use the user name "anonymous" to login with Read-only permission. If you clear server authentication, you do not need username or password to login server. You can add user name and password in **User Account** box by MFP control center or server's Web page.
  - 4. Perform FTP commands to use this FTP server.

# **Chapter7** Scan Server Function

This chapter explains how to use the scan server function of this product. The scan server function enables a USB scanner of HP OJ/PSC/all-in-ones series, connected to this product, to be shared as a network scanner. The scan server function is available in any platform that can use SANE client.

# 7.1 Connecting HP All-in-one MFP to WUS-3200

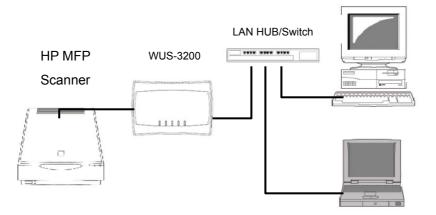

## 7.2 Using the Shared Scanner in Windows

#### 7.2.1 Using MFP Server Control Center

1. Start MFP Server Control Center, select your MFP server, and click LevelOne Network Scanner.

| LevelOne USB MFP Server Control Center |          |                   |  |  |
|----------------------------------------|----------|-------------------|--|--|
| <u>File T</u> ools <u>H</u> elp        |          |                   |  |  |
| ] 🔎 🏴 🗐 🏠   🧕 👹                        |          |                   |  |  |
| Model Name                             | Name     | MAC Address       |  |  |
| WUS-3200                               | WUS-3200 | 00:11:E5:14:5D:28 |  |  |
|                                        |          |                   |  |  |

2. Select your scanner for USB1 port or USB2 port.

| LevelOne USB MFP Server Network Scanner                                                                  |        |                                          |     |         |
|----------------------------------------------------------------------------------------------------|--------|------------------------------------------|-----|---------|
| <u> E</u> ile <u>H</u> elp                                                                               |        |                                          |     |         |
| Server Infomation<br>Server IP : 192.168.0.32 Port : 6566<br>Scanner : USB1 : HP hp LaserJet 3020 •      |        | ••••••                                   |     |         |
| Source:     Auto       Mode:     Color       Resolution:     75                                          |        |                                          |     |         |
| Contrast: 50                                                                                             |        |                                          |     |         |
| Image Infomation           676 x 1128 x 24bits         2.2 MB           22.9 cm x 38.2 cm         75 dpi |        | 12 4 2 2 2 4 2 2 2 2 2 2 2 2 2 2 2 2 2 2 |     | 2000    |
| 0%                                                                                                    | •••••• |                                          |     |         |
| ♦ Preview     ♦ Scan       ♦ Cancel                                                                      | 1      |                                          |     | )iii († |
|                                                                                                    | X:     | Y :                                      | W : | H:      |

- 3. Set the options. The options are defined as follows:
  - Source: choose flatbed scanning or scrolledbed (ADF) scanning
  - **Mode**: choose lineart (black/white), Gray and color mode
  - **Resolution**: choose the image resolution
  - **Contrast**: tune the contrast of the image
  - **Brightness**: tune brightness of the image
  - **Range**: define the scanning range of the image

Not all the MFP scanners support the options above. In such a case, the options will show as gray color and not accessible.

- 4. Click **Preview** button
- 5. Adjust the window size to be scanned
- 6. Click **Scan** button
- 7. Save as your images to the file

| LevelOne USB MFP Server Network Scanner         |                        |
|-------------------------------------------------|------------------------|
| III Automatically scan multiple pages on feeder | !                      |
| File Information                                |                        |
| 1. Input File Group Name                        |                        |
| 2. Select File Format                           |                        |
| PDF<br>3. Select File Path                      |                        |
| C:\Program Files\LevelOne\MFP Serve             |                        |
| No. 0 Page.                                     |                        |
| Save To:                                        |                        |
| 0%                                              |                        |
|                                                 | <b>.</b>               |
| 🔷 Scan 😑 Cancel                                 | <u>I</u> <u>C</u> lose |

- 8. Set the options. The options are defined as follows:
  - Input File Group Name: Name the file
  - Select File Format: PDF or JPG
  - Select File Path: Where to save the file
  - Save To: shows saving path info

#### 7.2.2 Using Windows Applications

Prior to using scanning functions in Windows applications such as MS Word, Photoshop ...etc, you have to install network scanner's TWAIN driver in advance. When you install MFP Server Control Center tool, it will also install this TWAIN driver.

#### **Example: Using Photoshop**

1. Start Photoshop, click File ->Import->WUS-3200 Network Scanner

| ile        | <u>E</u> dit ]  | [mage            | Layer    | Select  | Filter | ⊻iew     | Window      | <u>H</u> elp |                                                                                                    |
|------------|-----------------|------------------|----------|---------|--------|----------|-------------|--------------|----------------------------------------------------------------------------------------------------|
| Ne         | w               |                  |          | Ctrl+N  |        | F        | Resolution: |              | pixels/ 💌                                                                                                    |
| Op         | en              |                  |          | Ctrl+O  | -      |          |             | -            | - Andrewski andrewski andrewski andrewski andrewski andrewski andrewski andrewski andrewski andrewski andrewski |
| - 3        | en As           |                  | Alt      | +Ctrl+O |        |          |             |              |                                                                                                    |
| Op         | en Rece         | ent              |          |         | >      |          |             |              |                                                                                                    |
| <u>C</u> ] | ose             |                  |          | Ctrl+W  |        |          |             |              |                                                                                                    |
| Sa         | ve              |                  |          | Ctrl+S  |        |          |             |              |                                                                                                    |
| Sa         | ve <u>A</u> s   |                  | Shft     | +Ctrl+S |        |          |             |              |                                                                                                    |
| Sa         | ve for <u>V</u> | Yeb              | Alt+Shft | +Ctrl+S |        |          |             |              |                                                                                                    |
| Re         | vert            |                  |          |         |        |          |             |              |                                                                                                    |
| Pla        | RCe.,,          |                  |          |         |        |          |             |              |                                                                                                    |
| Im         | port            |                  |          |         | ▶ I    | PDF Ime  | .ge         |              |                                                                                                    |
| Ex         | port            |                  |          |         | + 1    | Annotati | ions        |              |                                                                                                    |
| Ma         | anage W         | lork <u>f</u> lo | w        |         | •      | PS-300   | 13 Network  | Scanner.     | •                                                                                                    |
| Au         | itomate         |                  |          |         | •      |          |             |              |                                                                                                    |
| Fil        | e Info          | ē.               |          |         |        |          |             |              |                                                                                                    |
| Pri        | int Optio       | ons              | Alt      | +Ctrl+P |        |          |             |              |                                                                                                    |
| Pa         | ge Setuj        | j                | Shft     | +Ctrl+P |        |          |             |              |                                                                                                    |
| Pri        | int             |                  |          | Ctrl+P  |        |          |             |              |                                                                                                    |
| Jω         | mp to           |                  |          |         | •      |          |             |              |                                                                                                    |
| Ex         |                 |                  |          | Ctrl+Q  |        |          |             |              |                                                                                                    |

 Select a server's IP address or type a server IP address in Server Information box. You can click Search Server button P to search existing MFP servers in your network.

If LevelOne control center software and application program (ex:photoshop) are started up simultaneously, you may need to configure the IP address of WUS-3200 manually. Or you can close the control center software to enable auto-search.

| LevelOne USB MFP Server Network Scanner                                                   |     |    |     |     |
|-------------------------------------------------------------------------------------------|-----|----|-----|-----|
| <u>File</u> <u>H</u> elp                                                                  |     |    |     |     |
| Server Infomation                                                                         |     |    |     |     |
| Server IP : 192.168.0.247  Port : 6566 Scanner : 192.168.0.176 192.168.0.176 192.168.0.18 |     |    |     |     |
| Scanning Options                                                                          |     |    |     |     |
| land Source :                                                                             |     |    |     |     |
| Mode :                                                                                    |     |    |     |     |
| Resolution : dpi                                                                          |     |    |     |     |
| Contrast: 50                                                                              |     |    |     |     |
| -× Brightness: 50                                                                         |     |    |     |     |
| E Range : Full Size                                                                       |     |    |     |     |
| 🖆 🦵 Automatically scan multiple pages on feeder                                           |     |    |     |     |
| Image Infomation                                                                          |     |    |     |     |
| ××××                                                                                      |     |    |     |     |
| x x                                                                                       |     |    |     |     |
| 0%                                                                                        |     |    |     |     |
| ♦ Preview ♦ Scan                                                                          |     |    |     | × • |
|                                                                                           | X : | Υ: | W : | H : |

3. Click **Connect to Network Scanner** button **2** in **Server Information** box

| LevelOne USB MFP Server Network Scanner         |            |            |
|-------------------------------------------------|------------|------------|
| <u>File H</u> elp                               |            |            |
| Server Infomation                               | <b>.</b>   |            |
| Server IP : 192.168.0.18 - Port : 6566 -        | 1          |            |
|                                                 |            |            |
| Scanner : USB1 : HP hp LaserJet 3020 💌          |            |            |
| Scanning Options                                |            |            |
|                                                 |            |            |
| Source : Auto                                   |            |            |
| Mode : Color                                    |            |            |
| P: Resolution : 75 V dpi                        |            |            |
| Resolution: 75                                  | <u>i</u> . |            |
| Contrast: 50                                    | I          |            |
|                                                 |            |            |
| []] Range : Full Size 💌                         |            |            |
| 直 L Automatically scan multiple pages on feeder |            |            |
| Image Infomation                                |            |            |
| 676 x 1128 x 24bits 2.2 MB                      |            |            |
| 22.9 cm x 38.2 cm 75 dpi                        |            |            |
| 0%                                              | <u></u>    |            |
| ♦ Preview ♦ Scan                                |            | ) <b>(</b> |
|                                                 | X: Y: W:   | H :        |

- 4. Select your scanner in **Server Information** box.
- 5. Click **Preview** button
- 6. Adjust the window size to be scanned
- 7. Click **Scan** button

#### 7.3 Using the Shared Scanner in Linux

#### 7.3.1 Using XSane in Redhat Linux

- 1. Download SANE-Backends from http://www.sane-project.org
- 2. Download and install SANE-frontends: XSane (UNIX binary) from http://www.xsane.org
- Edit \etc\sane.d\net.conf and put the IP address of the MFP server where the scanner is connected into one line, e.g: 192.168.1.100
- To start the application, select Main Menu button (on the Panel)-> Applications->Grphics -> Scanning.

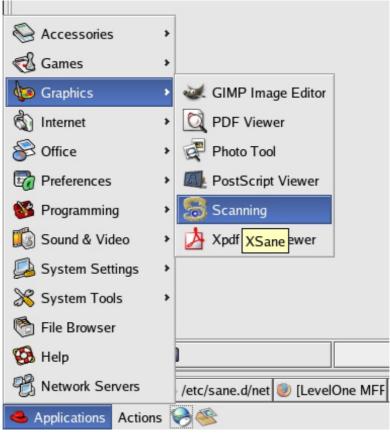

5. Perform scan function.

| 🔨 🗙  | ane 0.96 psc  | 1300 se    | ries:net:U | SB1_          | <b>-</b> × |
|------|---------------|------------|------------|---------------|------------|
| File | Preferences   | View       | Window     |               | Help       |
| XSa  | ne options    |            |            |               |            |
| XSa  | ine mode      |            |            | Viewer        | Ŧ          |
| 4    |               |            |            | Color         | ¥          |
|      |               |            | I          | Flatbed       | <b>±</b>   |
|      | Ful           | l color ra | nge        |               | <b>¥</b>   |
| ::   | 4 ///         |            | *          | 75            | *          |
| Γ    | • ///         |            | >          | 1.00          | *<br>*     |
|      | •             | 111        | >          | 0.0           | *          |
| ●    | •             | ///        | >          | 0.0           | *<br>*     |
| Ψ    | ' 🎽           | <b>*</b>   | ₩ F        | 1             | 1          |
|      | 637*876*24 (1 | .6 MB)     |            | Scan          |            |
|      | 21.59 cm x 29 | .69 cm     |            | 🛚 <u>C</u> an | cel        |

# Chapter8 MFP Server Control Center

This chapter describes how to use MFP Server Control Center in your Windows.

# 8.1 Installing MFP Server Control Center

1. Click **Install Product** button.

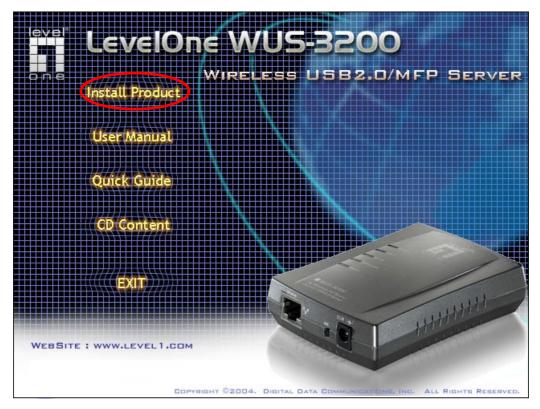

- 2. Click **Next**, if you see **Next** button in installation windows.
- 3. Click Finish.

## 8.2 Using MFP Server Control Center

#### 8.2.1 Use Tools of MFP Server Control Center

You can use the following tools to help you using the MFP server:

| LevelOne USB MFP Server Control Center |            |     |              |  |   |  |   |   |  |
|----------------------------------------|------------|-----|--------------|--|---|--|---|---|--|
| File                                   | <u>T</u> o | ols | <u>H</u> elp |  |   |  |   |   |  |
|                                        | P          | P   | <u>p</u>     |  | 6 |  | 2 | 8 |  |

- Auto Search P: renew to auto search the existing MFP servers in network
- *IP Search* **!**: search the MFP server by IP address

- *Refresh* : refresh the highlight list's server status
- Go to web is : go to web pages of the highlight list's server
- Network Scanning 2: perform network scanner function of the highlight list's server
- Add Printer Server
   Add Printer Server

#### 8.2.2 Display Server's Status

You can start MFP Server Control Center and select your MFP server to see the server status which includes Host Information, TCP/IP, USB Devices Status and Supported Protocols.

#### 8.2.3 Set up Server's Configuration

#### General Configuration

- Set Host Information: You have to set some information for networking using SMB protocol:
  - ☑ *Comment:* optionally set to describe the server
  - ☑ Host Name: the name to represent the server for Windows networking using SMB/CIFS protocol
  - ☑ Workgroup: the SMB/CIFS workgroup name that the server belongs to.
- **File Server Code Page:** If users want to communicate files using FTP client tool or SMB on Windows 98SE/Me/2000 with WUS-3200 MFP server, they have to set their MFP server code page to be same as the codepage that their Windows PC is using. Generally, the criteria of choosing code page are based on your Windows code page. For example, if your Windows code page is Traditional Chinese, you have to select Traditional Chinese (Big5) in server. Please refer to Chapter 6 File Server Function.
- USB Device Information: You can set printer names and display some information of USB mass storages and scanners. Please refer to Chapter 4, Chapter 6 and Chapter 7.

- TCP/IP: You have to set the server's TCP/IP configuration to connect TCP/IP network. Please see Chapter 3 Basic Installation for more details.
- Supported Protocols: The server supports the following TCP/IP protocols:
  - TCP/IP
    - Enable LPR (Line Printer Remote) Printing: select or clear
       Enable LPR Printing support. It is enabled in Factory
       Default.
    - ☑ Enable IPP Printing: select or clear Enable IPP Printing support. It is enabled in Factory Default.
    - Enable Raw TCP Printing: select or clear Enable Raw TCP
       Printing support. It is enabled in Factory Default and users may set the protocol's TCP ports as following boxes:
      - TCP Port 1: set TCP port for the printer of USB1 port (default: 9100)
      - TCP Port 2: set TCP port for the printer of USB2 port (default: 9101)
    - Enable SMB/CIFS Print/File Server: select or clear Enable
       SMB/CIFS Print/File Server support. It is enabled in
       Factory Default.
      - Enable Internet Access: select or clear Enable Internet Access support. If you clear the item, you do not allow that users can access your SMB/CIFS server via Internet. If you select the item, you allow Internet users can access your storage using the SMB/CIFS protocol.
      - Enable Server Authentication: select or clear Enable
         Server Authentication support. Select the item, if you want to share your storage or printer with user level security which requires user name and password to login. If you clear the item, your storage will be shared without security.
    - ☑ Enable FTP Server: select or clear Enable FTP Server support. It is enabled in Factory Default and users may set some parameters as follows:
      - FTP Port: type an integer number to set FTP server's TCP

port (default: 21)

- Set Maximum Session Number: select or clear Set
   Maximum Session Number support. You can limit the
   FTP session number by selecting the support and type an
   integer to set the allowable maximum session number. If
   you clear the support, it means that FTP server will have
   not any limitation in session number.
- Set Passive Mode: select or clear **Set Passive Mode** support that FTP server can accept passive mode.
- Enable Server Authentication: select or clear Enable
   Server Authentication support. If you select the support, you need to type user name and password to login to the server. If you clear the support, you do not need user name and password to enter the server.
- Allow Anonymous Login: select the item, if you want to allow the user "anonymous" to login to your FTP server with Read-Only permission and FTP server will not check the password. If you clear the item, your FTP server will not support anonymous login function.
- Enable SANE (Scanner Access Now Easy) Server: select or clear Enable SANE Server support. It is enabled in Factory Default and users may set the TCP port as follows:
  - SANE Port: set SANE server's TCP port (default: 6566)
- Enable UPnP (Universal Plug and Play): select or clear
   Enable UPnP support. It is enabled in Factory Default.

| LevelOne USB MFP Serv                        | er Control Center      | ÷          |                 |                        |
|----------------------------------------------|------------------------|------------|-----------------|------------------------|
| General Configuration<br>Supported Protocols | USB Device In          |            | TCP/IP          | Wireless               |
|                                              | User Accounts          | SNMP       | Email           | Maintenance            |
| Enable LPR Prin                              | nting                  | 🔽 Enable F |                 |                        |
| 🔽 Enable IPP Prin                            | ting                   | - FTP Por  | t: 21           |                        |
| 🔽 Enable Raw TC                              |                        | - 🔽 Set    | Maximum Sessi   | on Number 5            |
| - TCP Port 1 : 91                            | 00                     | • 🔽 Ena    | ble Passive Mo  | de                     |
| (to USB1 : Lase                              | Jet 302)               | • 🔽 Ena    | ble Server Auth | entication             |
| - TCP Port 2 : 91                            | 01                     | · 🗆 /      | Allow Anonymou  | ıs Login               |
| (to USB2 : none                              |                        |            |                 |                        |
|                                              | FS Print/File Server   |            |                 |                        |
| - 🥅 Enable Inte                              | ernet Access           | - SANE P   | ort : 6566      |                        |
| - 🔽 Enable Se                                | ver Authentication     |            |                 |                        |
| 🔽 Enable UPnP (L                             | Iniversal Plug and Pla | ay)        |                 |                        |
|                                              | C Re                   | set        | 🖉 Apply         | <u>I</u> <u>C</u> lose |

User Accounts: You can change administrator name and password or add a user account for SMB/CIFS Print/File server and FTP File server. If you forgot administrator name and password, you must to perform Restore Factory Default action by pressing Init button and plugging Power adaptor simultaneously. Please refer to Chapter 14 Restore Factory Default. Administrator owns the Read-Write Permission for File servers.

#### • Set Administrator

- ☑ *New Administrator:* type your desired administrator name.
- ☑ *New Password:* type your desired password.
- ☑ *Retype Password:* confirm your previous password typing.

#### • User Accounts list

- ☑ User name: add a new user account for accessing the storage attached to MFP server.
- ☑ *Password*: set a password for added user.
- ☑ Permission: select Read-Only or Read-Write permission to access File servers.

- ☑ Add: click Add button, after entering the user name, corresponding password, and Permission selection. The account will take effect once shown in the blank below.
- $\square$  Delete: delete the existing user account.

| LevelOne USB MFP Server Control Center                                                                                                 |                  |
|----------------------------------------------------------------------------------------------------|------------------|
|                                                                                                    | CP/IP Wireless   |
| Supported Protocols User Accounts SNMP Err                                                                                             | nail Maintenance |
| Set Administrator         New Administrator       admin         New Password       15 letters         Retype Password       15 letters | [max] 📑 Set      |
| User Account List (Note : Allows up to 25 user accounts.<br>User Name Password                                                         | )<br>Add         |
| Permission Read Only 💌<br># User Name Password Permission                                                                              | Delete           |
|                                                                                                    | Reload           |

SNMP: You can set community and some parameters for SNMP server.
 Furthermore, you can enable SNMP v3 for more security.

#### Set SNMP Configuration

- ☑ *Authentic Community:* set Community name of SNMP server.
- ☑ *Trap Community:* set Trap Community name for SNMP server to send trap packets.
- ☑ *Trap Address:* type an IP address to send the Trap packet.
- ☑ *SysContact:* type some letters for variable of *SysContact* that represents the name of system contact.
- ☑ *SysName:* type some letters for variable of *SysName* that represents the name of system.
- ☑ *SysLocation:* type some letters for variable of *SysLocation* that represents the location of system.

 ✓ EnableAuthenTrap: type 1 or 2 for the variable of EnableAuthenTrap that represents to enable (1) or disable (2) to send Trap packets receiving the wrong Community name.

- SNMP V3
- ☑ Enable SNMP V3: select or clear Enable SnmpV3 support
- ☑ User Security name: set user security name of SNMP v3
- ☑ *Auth Password:* set authentication password of SNMP v3.
- ☑ Privacy Password: set privacy password of SNMP v3.

| LevelOne USB MFP S                           | erver Control Center                         |                                      |  |
|----------------------------------------------|----------------------------------------------|--------------------------------------|--|
| General Configuration<br>Supported Protocols | USB Device Information<br>User Accounts SNMP | TCP/IP Wireless<br>Email Maintenance |  |
| Set SNMP Configuration                       | <u>n</u>                                     |                                      |  |
| Authertic Community                          | public                                       | 15 letters [max] (Password)          |  |
| Trap Community                               | public                                       | 15 letters [max]                     |  |
| Trap Address (IP)                            | 0.0.0.0                                      | IP Address                           |  |
| SysContact                                   | support@level-one.de                         | 60 letters [max]                     |  |
| SysName                                      | LevelOne WUS-3200 MFP Server                 | 60 letters [max]                     |  |
| SysLocation                                  | www.level1.com                               | 120 letters [max]                    |  |
| EnableAuthenTrap                             | 2                                            | 1 : Enable, 2 : Disable              |  |
| Enable SNMPv3                                |                                              |                                      |  |
| User Security Name                           |                                              | 8 - 15 letters                       |  |
| Auth Password                                |                                              | 8 - 15 letters                       |  |
| Privacy Password                             |                                              | 8 - 15 letters                       |  |
|                                              |                                              |                                      |  |
|                                              | 📿 Reset 🛛 🗸                                  | Apply                                |  |

Email: If you want to receive some alerting mail from the server, you have to enable SMTP Protocol, and set Email configuration. You can set new SMTP port number (default: 25).

#### Set Email Configuration

- ☑ *SMTP Protocol:* select or clear **Enable** SMTP support
- ☑ SMTP Server Name: type your SMTP server's host name or IP address.
- ✓ SMTP Port Number: set new SMTP server's TCP port number (default: 25).

- ☑ *From Address:* type the sender's e-mail address.
- ✓ To Address: type an e-mail address to send that mail to a person.
- ☑ Cc: stands for carbon copy; type an e-mail address to send that mail to a second person.
- ☑ *SMTP Server requires authentication:* login to remote SMTP server which requires authentication.
- ☑ Account Name: type account name for remote SMTP server.
- ☑ *Password*: type account's password for remote SMTP server.

| LevelOne USB MFP Se                          | erver Control Center   |                                      |
|----------------------------------------------|------------------------|--------------------------------------|
| General Configuration<br>Supported Protocols | USB Device Information | TCP/IP Wireless<br>Email Maintenance |
| Set Email Configuration                      |                        |                                      |
| SMTP Protocol                                | 🔲 Enable               | Check to enable SMTP                 |
| SMTP Server Name                             |                        | IP Address or Server Name            |
| SMTP Port Number                             | 25                     | 1 - 65535 integer                    |
| Subject                                      |                        | 78 letters [max]                     |
| From Address                                 |                        | 78 letters [max]                     |
| To Address                                   |                        | 78 letters [max]                     |
| Cc                                           |                        | 78 letters [max]                     |
| 🗖 🗖 SMTP Server requir                       | es authentication      |                                      |
| Account Name                                 |                        | 15 letters [max]                     |
| Password                                     |                        | 15 letters [max]                     |
|                                              | C Reset                | Apply                                |

- Maintenance: If you want to restart server, restore factory default values of the server, download new firmware file from product's public web site and upgrade new firmware, you can use the Maintenance tool.
  - **Restart Server:** click the button, the server will be restarted.
  - **Factory Default:** click the button, the server will restore factory default values.
  - Download New Firmware: click the button and you can download new firmware or user software from product's public web site.
  - Upgrade New Firmware: click Open to find the system firmware file to be upgraded. Click Upgrade to do the real firmware upgrading task.

| <b>fi</b> L | evelOne | e USB MFP Server Control Center                                                        |                           |
|-------------|---------|----------------------------------------------------------------------------------------|---------------------------|
| E           |         | I Configuration USB Device Information TCP/IF<br>ed Protocols User Accounts SNMP Email | P Wireless<br>Maintenance |
|             | 0       | Restart Server                                                                         |                           |
|             |         | <u>Download New Firmware</u><br>ISP http://www.level1.com<br>Upgrade System Firmware   |                           |
|             |         | New Firmware File : File Size : 0 bytes                                                | 🗁 Open                    |
|             |         | 0%                                                                                     | 🗈 Upload                  |
|             |         |                                                                                        | <u><u> </u></u>           |

## **Chapter9** MFP Server's Web Pages

## 9.1 Introduction

WUS-3200 USB MFP server runs the daemon of http server, *httpd* on TCP port: 80. Users may use the web pages to see the server's system status and configure the server.

## 9.2 Using Server's Web Pages

### 9.2.1 Display Server Status

You can see the status of Host Information, TCP/IP and USB devices.

| LevelOne      |                                                                                                    |                   |
|---------------|----------------------------------------------------------------------------------------------------|-------------------|
| HOME   STATUS | CONFIG   CONTACT US                                                                                                    | English   Deutsch |
| STATUS        |                                                                                                    |                   |
|               | System Status<br>Firmware Version: 1.15                                                                                                    | [Reload]          |
|               | Host Information<br>Comments: LevelOne WUS-3200 MFP Server<br>Host Name: WUS-3200<br>Workgroup Name: LevelOne<br>File Server Code Page: Western European                                                                                           |                   |
|               | TCP/IP Status           IP Address : 192.168.0.15 (dhcp)           Subnet Mask : 255.255.255.0           Gateway : 192.168.0.252           DNS Server : 168.95.1.1           DHCP Server : 192.168.0.252           Lease Time : 259200 second      |                   |
|               | Wireless Status<br>Station Name : 00-11-E5-14-5D-28<br>SSID : default<br>BSSID : 00-0F-3D-41-44-DE<br>Channel No : 6<br>Network Type : Infrastructure<br>Link Quality : (Excellent)<br>Signal Strength : (Excellent)<br>Security System : Disabled |                   |
|               | USB Device Status<br>USB1:<br>Printer: none<br>Scanner: none<br>Disk: none<br>USB2:<br>Printer: none<br>Scanner: none                                                                                                    |                   |

### 9.2.2 Set up Server Configuration

To set up the server configuration, the system will request user to enter administrator (default: *admin*) and password (default: *admin*) to login.

### General Configuration

- Set Host Information: You have to set some information for networking using SMB protocol:
  - ☑ *Comment:* optionally set to describe the server
  - ☑ Host Name: the name to represent the server for Windows networking using SMB protocol
  - ☑ Workgroup: the SMB workgroup name that the server belongs to.
- **File Server Code Page:** if users want to communicate files using FTP client tool or SMB on Windows 98SE/Me/2000 with WUS-3200 MFP server, they have to set their MFP server code page to be same as the codepage that their Windows PC is using. Generally, the criteria of choosing code page are based on your Windows code page. For example, if your Windows code page is Traditional Chinese, you have to select Traditional Chinese (Big5) in server. Please refer to Chapter 6 File Server Function.

| HOME   STATUS   CON                            | FIG   CONTACT US                    | à.                    | English   Deutse |
|------------------------------------------------|-------------------------------------|-----------------------|------------------|
| CONFIG                                         |                                     |                       |                  |
| General Configuration                          | Set General                         | Configuration         |                  |
| USB Device Information                         | Host Informati                      | on                    |                  |
| TCP/IP                                         | Comment<br>(optional)               | LevelOne WUS-3200 MFF | 48 letters[max.] |
| Wireless                                       | Host Name                           | WUS-3200              | 15 letters[max.] |
| Supported Protocols                            | Workgroup                           | LevelOne              | 15 letters[max.] |
| User Accounts                                  | File Server Co                      | de Page               |                  |
| SNMP<br>Email<br>Restart Server<br>Maintenance | * This setting wi<br>1. FTP (File T | pean<br>'hinese       |                  |

- USB Device Information: You can set printer names and display some information of USB mass storages and scanners. Please refer to Chapter 4, Chapter 6 and Chapter 7.
- TCP/IP: You have to set the server's TCP/IP configuration to connect TCP/IP network. Please see Chapter 3 Basic Installation for more details.
- Supported Protocols: The server supports the following TCP/IP protocols:
  - TCP/IP
    - Enable LPR (Line Printer Remote) Printing: select or clear
       Enable LPR Printing support. It is enabled in Factory
       Default.
    - ☑ Enable IPP Printing: select or clear Enable IPP Printing

support. It is enabled in Factory Default.

- Enable Raw TCP Printing: select or clear Enable Raw TCP
   Printing support. It is enabled in Factory Default and users may set the protocol's TCP ports as following boxes:
  - TCP Port 1: set TCP port for the printer of USB1 port (default: 9100)
  - TCP Port 2: set TCP port for the printer of USB2 port (default: 9101)
- Enable SMB/CIFS Print/File Server: select or clear Enable
   SMB/CIFS Print/File Server support. It is enabled in
   Factory Default.
  - Enable Internet Access: select or clear Enable Internet Access support. If you clear the item, you do not allow that users can access your SMB/CIFS server via Internet. If you select the item, you allow Internet users can access your storage using the SMB/CIFS protocol.
  - Enable Server Authentication: select or clear Enable
     Server Authentication support. Select the item, if you want to share your storage or printer with user level security which requires user name and password to login. If you clear the item, your storage will be shared without security.
- ☑ Enable FTP Server: select or clear Enable FTP Server support. It is enabled in Factory Default and users may set some parameters as follows:
  - *FTP Port:* type an integer number *to* set FTP server's TCP port (default: 21)
  - Set Maximum Session Number: select or clear Set
     Maximum Session Number support. You can limit the
     FTP session number by selecting the support and type an
     integer to set the allowable maximum session number. If
     you clear the support, it means that FTP server will have
     not any limitation in session number.
  - Set Passive Mode: select or clear **Set Passive Mode** support that FTP server can accept passive mode.
  - Enable Server Authentication: select or clear Enable
     Server Authentication support. If you select the support,

you need to type user name and password to login to the server. If you clear the support, you do not need user name and password to enter the server.

- Allow Anonymous Login: select the item, if you want to allow the user "anonymous" to login to your FTP server with Read-Only permission and FTP server will not check the password. If you clear the item, your FTP server will not support anonymous login function.
- Enable SANE (Scanner Access Now Easy) Server: select or clear Enable SANE Server support. It is enabled in Factory Default and users may set the TCP port as follows:
  - SANE Port: set SANE server's TCP port (default: 6566)
- Enable UPnP (Universal Plug and Play): select or clear
   Enable UPnP support. It is enabled in Factory Default.

#### Set Supported Protocols

| TCP/IP                                                                                                    |
|----------------------------------------------------------------------------------------------------|
| Enable LPR Printing                                                                                                    |
| Enable IPP Printing                                                                                                    |
| <ul> <li>Enable Raw TCP/JetDirect Printing</li> <li>TCP Port 9100 (to USB1 psc 1300 ser )</li> <li>TCP Port 9101 (to USB2 )</li> </ul>                                                                         |
| <ul> <li>Enable SMB/CIFS Print/File Server</li> <li>Enable Internet Access</li> <li>Enable Server Authentication</li> </ul>                                                                                    |
| <ul> <li>Enable FTP Server</li> <li>FTP Port 21</li> <li>Set Maximum Session Number 5</li> <li>Enable Passive Mode</li> <li>Enable Server Authentication <ul> <li>Allow Anonymous Login</li> </ul> </li> </ul> |
| Enable SANE Server     SANE Port 6566                                                                                                    |
| Enable UPnP (Universal Plug and Play)                                                                                                    |

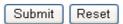

- User Accounts: You can change administrator name and password or add a user account for SMB/CIFS Print/File server and FTP File server. If you forgot administrator name and password, you must to perform Restore Factory Default action by pressing Init button and plugging Power adaptor simultaneously. Please refer to Chapter 14 Restore Factory Default. Administrator owns the Read-Write Permission for File servers.
  - Set Administrator
    - ☑ *New Administrator:* type your desired administrator name.
    - ☑ *New Password:* type your desired password.
    - ☑ *Retype Password:* confirm your previous password typing.

#### User Accounts list

- ☑ User name: add a new user account for accessing the storage attached to MFP server.
- ☑ *Password*: set a password for added user.
- ☑ Permission: select Read-Only or Read-Write permission to access File servers.
- ☑ Add: click Add button, after entering the user name, corresponding password, and Permission selection. The account will take effect once shown in the blank below.
- $\square$  Delete: delete the existing user account.

| LevelOne               |                                          |
|------------------------|------------------------------------------|
| HOME   STATUS          | CONFIG   CONTACT US English   Deutsch    |
| CONFIG                 |                                          |
| General Configuration  | Set User Account                         |
| USB Device Information | Set Administrator Submit Reset           |
| TCP/IP                 | New Administrator admin 15 letters [max] |
| Wireless               | New Password Retype Password             |
| Supported Protocols    | User Account List                        |
| User Accounts          | User Name Password                       |
| SNMP                   | Permission Read Only 🗸                   |
| Email                  | User Name Password Permission Delete     |
| Restart Server         |                                          |
| Maintenance            |                                          |
|                        | *Allows up to 25 user accounts.          |

SNMP: You can set community and some parameters for SNMP server.
 Furthermore, you can enable SNMP v3 for more security.

#### Set SNMP Configuration

- ☑ *Authentic Community:* set Community name of SNMP server.
- ☑ Trap Community: set Trap Community name for SNMP server to send trap packets.
- ☑ *Trap Address:* type an IP address to send the Trap packet.
- ☑ *SysContact:* type some letters for variable of *SysContact* that represents the name of system contact.
- ☑ *SysName:* type some letters for variable of *SysName* that represents the name of system.
- ☑ *SysLocation:* type some letters for variable of *SysLocation* that represents the location of system.
- EnableAuthenTrap: type 1 or 2 for the variable of
   EnableAuthenTrap that represents to enable (1) or disable (2)
   to send Trap packets receiving the wrong Community name.
- SNMP V3
  - ☑ Enable SNMP V3: select or clear Enable SnmpV3 support
  - ☑ User Security name: set user security name of SNMP v3
  - ☑ *Auth Password:* set authentication password of SNMP v3.
  - ☑ *Privacy Password:* set privacy password of SNMP v3.

| LevelOne               |                     |                       |                             |
|------------------------|---------------------|-----------------------|-----------------------------|
| HOME   STATUS   C      | ONFIG   CONTACT US  |                       | English   Deutsch           |
| CONFIG                 |                     |                       |                             |
| General Configuration  | Set SNMP Configu    |                       |                             |
|                        | Name                | Value                 | Comment                     |
| USB Device Information | Authentic Community | public                | 15 letters [max.](Password) |
| TCP/IP                 | Trap Community      | public                | 15 letters [max.]           |
| Wireless               | Trap Address(IP)    | 0.0.0.0               | IP address                  |
| Supported Protocols    | SysContact          | support@level-one.de  | 60 letters [max.]           |
| User Accounts          | SysName             | LevelOne WUS-3200 MFF | 60 letters [max.]           |
|                        | SysLocation         | www.level1.com        | 120 letters [max.]          |
| SNMP                   | Enable Authen Trap  | 2                     | 1: Enable, 2: Disable       |
| Email                  | Enable SNMP V3      |                       |                             |
| Restart Server         | User Security Name  |                       | 8 -15 letters               |
| Maintenance            | Auth Password       |                       | 8 -15 letters               |
| 1                      | Privacy Password    |                       | 8 -15 letters               |
|                        |                     | Submit Reset          |                             |

- Email: If you want to receive some alerting mail from the server, you have to enable SMTP Protocol, and set Email configuration. You can set new SMTP port number (default: 25).
  - Set Email Configuration
    - ☑ *SMTP Protocol:* select or clear **Enable** SMTP support
    - ☑ SMTP Server Name: type your SMTP server's host name or IP address.
    - ✓ SMTP Port Number: set new SMTP server's TCP port number (default: 25).

    - ☑ *From Address:* type the sender's e-mail address.
    - ☑ To Address: type an e-mail address to send that mail to a person.
    - ☑ Cc: stands for carbon copy; type an e-mail address to send that mail to a second person.
    - ☑ *SMTP Server requires authentication:* login to remote SMTP server which requires authentication.
    - ☑ Account Name: type account name for remote SMTP server.
    - ☑ *Password*: type account's password for remote SMTP server.

| LevelOne               |                    |                      |                           |
|------------------------|--------------------|----------------------|---------------------------|
| HOME   STATUS   C      | ONFIG   CONTACT US | ;                    | English   Deutsch         |
| CONFIG                 |                    |                      |                           |
| General Configuration  | Set Email Configu  | ration               |                           |
| USB Device Information | Name               | Value                | Comment                   |
| TCP/IP                 | SMTP Protocol      | 🗖 Enable             | Check to enable SMTP      |
| Wireless               | SMTP Server Name   |                      | IP address or server name |
|                        | SMTP Port Number   | 25                   | 1 - 65535 integer         |
| Supported Protocols    | Subject            |                      | 78 letters [max.]         |
| User Accounts          | From Address       |                      | 78 letters [max.]         |
| SNMP                   | To Address         |                      | 78 letters [max.]         |
| Email                  | Cc                 |                      | 78 letters [max.]         |
| Restart Server         | SMTP Server req    | uires authentication |                           |
| Maintenance            | Account Name       |                      | 15 letters [max.]         |
| Maintenance            | Password           |                      | 15 letters [max.]         |
|                        |                    | Submit Reset         |                           |

**Restart Server**: click the button, the server will be restarted.

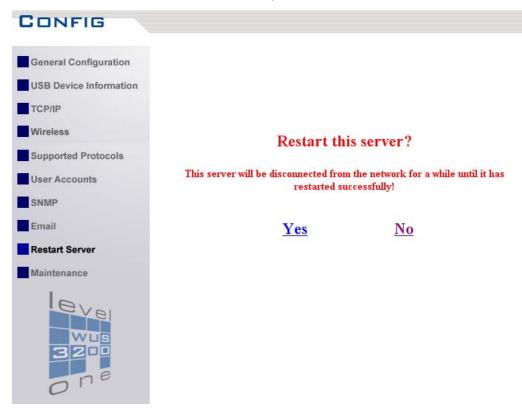

- Maintenance If you want to restore factory default values of the server and upgrade new firmware, you can use the Maintenance tool.
  - ✓ Factory Default: click the button, the server will restore factory default values.
  - ☑ Download New Firmware from Web Site: click the button and you can download new firmware or user software from product's public web site.
  - ☑ Upgrade New Firmware: click Open to find the system firmware file to be upgraded. Click Upgrade to do the real firmware upgrading task.

## CONFIG

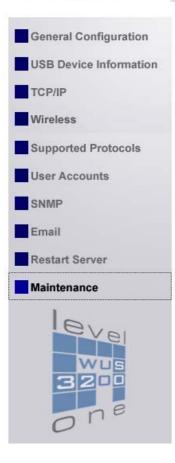

#### Maintenance

Factory Default

Download New Firmware

Upgrade Firmware

## Chapter10 Email Alerting

WUS-3200 USB MFP server can send some email messages to the user while the following events occurs

- 1. Add/Remove USB device: When add new USB device or remove current USB device, the server will send the mail to notify the user.
- 2. System Error: When there are some errors occur in the server, the server will send the mail to notify the user.

# Chapter11 SNMP

WUS-3200 USB MFP server runs the daemon of SNMP server that supports the SNMP v1, v2c and v3 protocols (Simple Network Management Protocol). Users can use SNMP client software as actual management tool such as HP Open view to management your MFP server. The WUS-3200 MFP servers support all relevant parts of MIB-II and a private WUS-3200 MFP server MIB. You can set value of some MIB variables from the server's web pages or MFP Server Control Center Tool.

# Chapter12 Troubleshooting

This chapter provides useful information to help you resolve difficulties you may experience with your WUS-3200 USB MFP server. Fault symptoms, possible causes and remedial actions are provided within a quick reference table. General USB ports in WUS-3200 USB MFP server only support USB printers, USB Mass storages and USB scanner of HP Office Jet Series.

## 12.1 LED Indicators

| Indicators | Color/Behavior | Description                   |
|------------|----------------|-------------------------------|
| Power      | Orange         | Power On                      |
|            | Not lit        | Power off/System error        |
| LAN        | Green          | Network connected             |
|            | Not Lit        | No physical connection to     |
|            |                | network                       |
| Wireless   | Green blinking | Activity on wireless network  |
|            | Not lit        | Wireless network is disabled  |
| USB1       | Green          | USB device connected          |
|            | Green blinking | Connected USB device error    |
|            | Not lit        | No physical connection to USB |
|            |                | device                        |
| USB2       | Green          | USB device connected          |
|            | Green blinking | Connected USB device error    |
|            | Not lit        | No physical connection to USB |
|            |                | device                        |

## **USB Device Status**

| Devices | Status       | Description                 |
|---------|--------------|-----------------------------|
| Printer | Ready        | Printer is ready.           |
|         | Printing     | Printer is printing.        |
|         | Out of paper | Printer is out of paper.    |
|         | Error        | There are errors in network |
|         |              | printing.                   |
| Mass    | Ready        | Storage is ready.           |

| Storage | Error            | There are errors in network File  |
|---------|------------------|-----------------------------------|
|         |                  | server.                           |
| Scanner | Ready            | Scanner is ready.                 |
|         | Flatbed Scanning | Flatbed of scanner is scanning.   |
|         | Scrollfed        | Scrollfed of scanner is scanning. |
|         | Scanning         |                                   |
|         | Error            | There are errors in network       |
|         |                  | scanning.                         |

## Chapter13 Restore Factory Default

This chapter describes how to restore default parameters of the MFP server. The server provides the following methods to achieve restoring default parameters of the MFP server.

## 13.1 Using Server's Web Pages

- 1. Go to the server's web page and click **CONFIG**
- 2. Login your administrator (default: *admin*) and password (default: *admin*).
- 3. Click Maintenance.

| ONFIG                  |                       |
|------------------------|-----------------------|
| General Configuration  | Maintenance           |
| USB Device Information | Factory Default       |
| TCP/IP                 | Download New Firmware |
| Wireless               | Upgrade Firmware      |
| Supported Protocols    |                       |
| User Accounts          |                       |
| SNMP                   |                       |
| Email                  |                       |
| Restart Server         |                       |
| Maintenance            |                       |
|                        |                       |

4. Click Factory Default.

### Load the Factory Default?

This server will load the factory default and then restart!

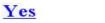

- No
- 5. Click Yes to confirm your action

## **13.2 Using MFP Server Control Center**

- 1. Start MFP Server Control Center and Auto-searching MFP server window will appear.
- 2. If the tool finds MFP servers in your local area network, then you have to select a MFP server from the server list.
- 3. Double click the highlight list and type the server's administrator (default: *admin*) and password (default: *admin*).
- 4. After you login successfully, from the Server menu, select **Maintenance**. The **Maintenance** dialog appears.
- 5. Click Factory Default.

| LevelOne USB MFP Server Control Center                                                                                                    |                         |
|----------------------------------------------------------------------------------------------------|-------------------------|
| General Configuration USB Device Information TCP/IP<br>Supported Protocols User Accounts SNMP Email                                                                                                    | Wireless<br>Maintenance |
| Restart Server         Image: Restart Server         Factory Default         Image: Restart Server         Image: Restart Server         Image: Resta |                         |
| Upgrade System Firmware<br>New Firmware File :                                                                                                    | 😂 Open                  |
| File Size : 0 bytes                                                                                                    | 🗈 Upload                |
|                                                                                                    | <u>I</u> <u>C</u> lose  |

### 13.3 Using Init Button

Simultaneously press Init button and power on (plug the power adaptor line) the server until LED indicators of Power, USB1 and USB2 blink. After that, plug off the power adaptor and then plug on the power adapter to restart the server. Finally, the server will operate using the Factory Default values.

## **13.4 Default Parameters List**

#### **Host Information**

- Comment (Optional): WUS-3200 USB MFP Server
- Host Name: WUS-3200
- Workgroup: LevelOne
- Code Page of File Server: Western European

#### TCP/IP

- Automatically get IP using DHCP: enabled
   Manual DNS: none

  - DHCP Failed:
  - IP: 192.168.1.100
  - Subnet Mask: 255.255.255.0
- Static IP: disabled
  - IP: 192.168.1.100
  - Subnet Mask: 255.255.255.0
  - Gateway: none
  - DNS: none

#### Wireless

- Basic
  - Region or Domain: USA
  - Network Type : Infrastructure
  - SSID : none
  - Channel No : Auto
- Security
  - Security System : disabled

### Protocols

- IPP Printing: enabled
- LPR Printing: enabled
  - Queue Name (USB1): USB1\_LQ
  - Queue Name (USB2): USB2\_LQ
- Enable Raw TCP Printing/JetDirect
  - TCP Port (USB1): 9100
  - TCP Port (USB2): 9101
- SMB/CIFS Print/File Server: enabled
  - Internet Access: disabled

- Server Authentication: enabled
- FTP Server: Enabled
  - FTP Port: 21
  - Passive Mode: enabled
  - Set Maximum Session Number: 5 (enabled)
  - Server Authentication: enabled
  - Allow Anonymous Login: disabled
- SANE Server: Enabled
  - SANE Port: 6566
- Enable UPnP: enabled

#### SNMP

- Authentic Community: public
- Trap Community: public
- Trap Address: 0.0.0.0
- SysContact: support@level-one.de
- SysName: LevelOne WUS-3200 MFP Server
- SysLocation: www.level1.com
- EnableAuthenTrap: 2 (disabled)
- SNMPv3: disabled

### **User Account**

- Administrator:admin
- Password: admin

## Chapter14 Upgrade New Firmware

This chapter describes how to upgrade your new firmware. You can use the following Procedures to upgrade new firmware

## **Procedure A: Using PC User Software**

- 1. Open the WUS-3200 MFP Server Control Center. It will automatically search the existing servers and display their status.
- Select the server that you want to upgrade the firmware. Double click the selected server and enter Administrator Name and Password. Please note that the default values of Administrator and Password are admin.
- 3. Select the **Maintenance** button.

| LevelOne USB MFP Se                                                                                                    | rver Control Center                          |                   |                         |
|----------------------------------------------------------------------------------------------------|----------------------------------------------|-------------------|-------------------------|
| General Configuration<br>Supported Protocols                                                                                                    | USB Device Information<br>User Accounts SNMP | TCP/IP<br>  Email | Wireless<br>Maintenance |
| Restart Server         Image: Control of the second server         Image: Control of the second server         Image: | Default<br><u>Firmware</u><br>ww.level1.com  |                   |                         |
| New Firmware F                                                                                                    | ile :<br>ze : 0 bytes                        |                   | 🕞 Open                  |
|                                                                                                    | 0%                                           |                   | 🕒 Upload                |
|                                                                                                    |                                              |                   | <u>I</u> <u>C</u> lose  |

- 4. Click **Open** your new firmware file and click **Upgrade**.
- 5. Wait about 15 seconds for system reboot.

## **Procedure B: Using Server's Web Pages**

1. Power on WUS-3200. Suppose WUS-3200 is in DHCP mode.

- 2. Check WUS-3200's IP address.
- 3. First, run WUS-3200 control center. The control center will automatically search WUS-3200 on the LAN. Then WUS-3200's IP address will be shown in control center.
- Run any web browser, like Microsoft Internet Explorer. Go to http://a.b.c.d to access WUS-3200's home page, where a.b.c.d is WUS-3200's IP address.
- 5. Click **CONFIG.**
- 6. Login WUS-3200 with administrator "admin" and password "admin".
- 7. Click Maintenance.

| ONFIG                  |                       |
|------------------------|-----------------------|
| General Configuration  | Maintenance           |
| USB Device Information | Factory Default       |
| TCP/IP                 | Download New Firmware |
| Wireless               | Upgrade Firmware      |
| Supported Protocols    |                       |
| User Accounts          |                       |
| SNMP                   |                       |
| Email                  |                       |
| Restart Server         |                       |
| Maintenance            |                       |

8. Click Upgrade Firmware.

### Upgrade System Firmware

| Upgrade LevelOne WUS-3200 Firmware |  |        |        |
|------------------------------------|--|--------|--------|
| New Firmware<br>File               |  | Browse | Upload |

9. Click **Browse** button to choose the file of new WUS-3200 firmware. 10.Click **Upload** button to start firmware upgrade.

11.Wait about 15 seconds for system reboot.

## **Procedure C: Using Init Button and TFTP Client to Upgrade**

### **Firmware in Emergency**

- 1. Simultaneously press Init button and power on (plug the power adaptor line) the server until LED indicators of Power, USB1 and USB2 blink. *Please note that after that, the servers will operate using the factory default values after next restarts, i.e., your MFP server's configuration will recover to Factory Default values.*
- 2. Start the TFTP client Tool: Image Burner

| accessories       | ·                             |                                         |
|-------------------|-------------------------------|-----------------------------------------|
| ames 📷            | P CARACTER STOCKED            |                                         |
| 📷 LevelOne        | 🔸 🛅 MFP Server Control Center | Image Burner                            |
| Morton Ghost 2003 | A CONTRACTOR OF THE           | MFP Server Control Center               |
| CoundMAX          |                               | 🛃 🛃 Uninstall MFP Server Control Center |

3. Type the server's Fallback IP address: 192.168.1.100 and click **Open Image** to open your new firmware. Please note that you must configure your PC's TCP/IP such that PC and server belong to the same LAN, i.e. PC's IP is 192.168.1.xxx and subnet mask is 255.255.255.0.

| 🖬 LevelOne USB MFP Server Image Burner                    |                |  |
|-----------------------------------------------------------|----------------|--|
| Server IP Address (Factory Default) : 192.168.1.100       | About          |  |
| New Firmware File :                                       | 😂 Open Image   |  |
| File Size : 0 bytes                                       | 🗈 Upload Image |  |
| Note : Please configure your PC's TCP/IP to the same LAN. |                |  |
| i.e. IP is 192.168.1.xxx and NetMask is 255.255.255.0     |                |  |

- 4. Click **Upload Image**.
- 5. Wait for "Image Uploading" to finish and then click **Close**.

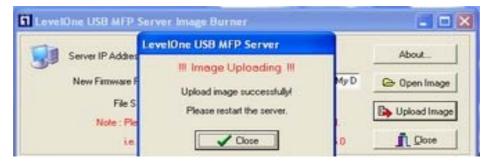

6. Plug-off power adapter and then plug-on the power adapter to restart server.

## Chapter15 Init Button

The Init button is used for:

 Print Configuration Report: Press Init button for exceeding 3 seconds and then the connected HP printer or PCL supported printer will print out the system configuration.

```
System Configuration
```

```
Host Infomation:
  Comments: LevelOne WUS-3200 MFP Server
  Server Name: WUS-3200
  Workgroup Name: LevelOne
  File Server Authentication: User Name/Password
  File Server Code Page: Western European
TCP/IP Status
  IP Address : 192.168.1.100
  Subnet Mask: 255.255.255.0
  Gateway : 192.160.0.252
DNS Server : 1.0.0.0
  DHCP Server: 0.0.0.0
  Lease Time : 0 (seconds)
Supported Protocol Status
  SMB Printing Protocol
    Path(USB1):\\WUS-3200\psc 1310 ser
    Path(USB2): None
  LPR Printing Protocol
IP Address: 192.168.1.100
    Queue Name(USB1): USB1_LQ
    Queue Name(USB2): None
  Raw TCP Printing Protocol
    TCP Port(USB1): 9100
    TCP Port(USB2): 9101
  Internet Printing Protocol
    URL(USB1): http://192.168.1.100/psc 1310 ser
    URL(USB2): None
  FTP File Server: enabled
    Passive Mode: on
    FTP Port: 21
  SAME Server: enabled
    SANE Port: 6566
  SMTP Protocol
    SMTP Server Name:
    Subject:
    Sender Address(From):
    Receiver Address(To):
    Cc:
USB Status
  USB1:
    Printer:
      - Name: psc 1310 ser
- Model: hp psc 1310 series
       - Description:
    Scanner:
      - Name: hpoj:mlc:usb:USB1_Scanner
      - Model: psc 1310 series
       Description: multi-function peripheral
   Disk: none
  USB2:
   Printer: none
   Scanner: none
   Disk: none
```

2. **Maintenance**: Simultaneously press **Init** button and turn on (plug the power adaptor line) the server until USB1 and USB2 LED indicators simultaneously blink. After that, the server will do the

following tasks:

- A. Perform a Factory Default of the MFP server, which will restore most of the parameters and settings to factory default values,
- B. Perform a TFTP server. You can upgrade new firmware using any TFTP client tool (refer to Chapter 14 Upgrade New Firmware Procedure C).

Note: After performing the tasks mentioned above, you have to plug off the power adaptor and then power on the power adaptor to restart MFP server.

# Chapter16 Technical Specifications

| Supported Printers                       | Firmware Upgrade                                   |
|------------------------------------------|----------------------------------------------------|
| Support for printers and MFPs from       | Firmware upgrade using the internal                |
| Brother, Canon, Epson, HP, IBM, Kyocera, | web pages, Windows Tool, and TFTP                  |
| Lexmark, Minolta, NEC, Oce, OKI, Ricoh,  |                                                    |
| Sharp, Star, TEC, Toshiba, Zebra, Xerox, | Network Connection                                 |
| etc.                                     | LAN: 10/100 Mbps Ethernet                          |
| Please note that the server do not       | • Wireless: IEEE 802.11b/g                         |
| support most GDI printers.               | <ul> <li>Infrastructure / ad hoc mode</li> </ul>   |
|                                          |                                                    |
| Supported Scanners                       | Security                                           |
| Support for scanners of HP all-in-one    | • WEP 64 bits/ 128 bits                            |
| MFPs and some recommended scanners.      | • WPA TKIP                                         |
|                                          |                                                    |
| Print Server Supported Systems           | MFP Connection                                     |
| • Microsoft Windows: 98SE, Me, 2000,     | • 2 USB 2.0 High-speed ports.                      |
| XP, and 2003                             | Bi-directional support                             |
| • Unix/Linux                             |                                                    |
| Apple MAC OS X                           | Hardware                                           |
|                                          | • 2 USB 2.0 High-speed host ports                  |
| File Server Supported Systems            | Ethernet 10/100 Mbps                               |
| • Microsoft Windows: 98SE, Me, 2000,     | ARM9-based RISC microprocessor,                    |
| XP, and 2003                             | operating at 166MHz                                |
| • Unix/Linux                             | Memory: 2 MB Flash, 8 MB RAM                       |
| Apple MAC OS X                           | • Antenna: Build in 2dBi, 2.4Ghz                   |
|                                          |                                                    |
| File Server Supported Code Pages         | Front Panel                                        |
| Western Europe and United States         | • 5 LED indicators: Power, Link,                   |
| Central Europe                           | Status, USB1 and USB2                              |
| • Greek                                  | <ul> <li>Init button to perform factory</li> </ul> |
| • Cyrillic                               | default, upgrade firmware, and                     |
| Japanese (Shift JIS)                     | print configuration                                |
| • Korean                                 |                                                    |
| Traditional Chinese (Big 5)              | Power Consumption                                  |
| Simplified Chinese (GB 2312)             | Power provided by external supply                  |
| • Thai                                   | (5V 2A).                                           |
| • Arabic                                 | Maximum consumption 10W                            |

| Scan Server Supported Systems          | <u>Dimensions</u>                  |
|----------------------------------------|------------------------------------|
| Microsoft Windows: 98SE, 2000, XP      | • Height 2.6 cm                    |
| and 2003                               | • Width: 7.6 cm                    |
| Supported Protocols                    | • Depth: 10.4 cm                   |
| • General                              | • Weight: 110 g                    |
| - DHCP, FTP, HTTP, SNMP v1/v2c/v3      |                                    |
| Print Server                           | Environmental                      |
| - TCP/IP: LPR, Raw TCP,                | • Temperature: 40-105 °F (5-40 °C) |
| NetBIOS over TCP/IP (SMB), IPP,        | • Humidity 0 – 70%                 |
| File Server                            |                                    |
| - SMB: NetBIOS over TCP/IP             | Approvals                          |
| - FTP                                  | • EMC:                             |
| Scan Server                            | - EN 55022/1998                    |
| - SANE Server                          | - EN 55024:1998                    |
|                                        | - EN 61000-3-2                     |
| Supported Web Browsers                 | - EN 61000-3-3                     |
| Any standard web browser (Netscape     | - FCC part 15 Subpart B, Class     |
| 6.x or higher and MS Internet Explorer | A                                  |
| 5.x or higher).                        | • Safety:                          |
|                                        | - EN 60950                         |
| MFP Server Management                  |                                    |
| Internal web pages for configuration,  | Included Accessories               |
| monitoring and firmware upgrading      | Quick Installation Guide           |
| Windows tool for installation,         | Power supply                       |
| configuration, monitoring and          | Installation CD                    |
| firmware upgrading                     |                                    |
|                                        |                                    |
|                                        |                                    |

# Chapter17 Appendix

## 17.1 Compatibility List

- WUS-3200 USB MFP server should support most USB printers (except some Host-based/GDI printers), and USB disks or USB memory cards.
- WUS-3200 USB MFP server should support the scanners of HP all-in-one printers (MFP). The supported MFPs are list below.

| Model         | MFP Series                                                    |
|---------------|---------------------------------------------------------------|
|               | HP OfficeJet G55, HP OfficeJet G85, HP OfficeJet G95, HP      |
|               | OfficeJet D125, HP OfficeJet D135, HP OfficeJet D145, HP      |
| HP OfficeJet  | OfficeJet D155, OfficeJet K60, OfficeJet K80, HP OfficeJet    |
|               | V40, HP OfficeJet 4100 series, HP OfficeJet 4105 series, HP   |
|               | OfficeJet 4110 series, HP OfficeJet 4115 series, HP OfficeJet |
|               | 4200 series, HP OfficeJet 5105 series, HP OfficeJet 5110      |
|               | series, HP OfficeJet 5500 series, HP OfficeJet 6100 series,   |
|               | HP OfficeJet 6150 series, HP OfficeJet 6210 series, HP        |
|               | OfficeJet 7100 series, HP OfficeJet 7110, HP OfficeJet 7130,  |
|               | HP OfficeJet 7140, HP OfficeJet 7200 series, HP OfficeJet     |
|               | 7300 series, HP OfficeJet 7400 series, HP OfficeJet 9100      |
|               | series                                                        |
| HP PSC        | HP PSC 720 series, HP PSC 750 series, HP PSC 760 series,      |
| (Printer/Scan | HP PSC 950, HP PSC 1100, HP PSC 1200, HP PSC 1205, HP         |
| ner/Copier)   | PSC 1210, HP PSC 1310, HP PSC 1350, HP PSC 1610, HP           |
|               | PSC 2110, HP PSC 2150, HP PSC 2170, HP PSC 2175, HP           |
|               | PSC 2210, HP PSC 2350, HP PSC 2400 series, HP PSC 2500        |
|               | series, HP PSC 2600 series, HP PSC 2700 series                |
| HP LaserJet   | HP LaserJet 1220, HP LaserJet 3200, HP LaserJet 3200se,       |
| all-in-ones   | HP LaserJet 3200m, HP LaserJet 3300, HP LaserJet 3310,        |
|               | HP LaserJet 3320, HP LaserJet 3330, LaserJet 3015,            |
|               | LaserJet 3020, LaserJet 3030, LaserJet 3380                   |
|               |                                                               |
|               |                                                               |

 WUS-3200 USB MFP server should support the following printers to print configuration report using **Init** button

| Model         | Printer                                        |
|---------------|------------------------------------------------|
| Business      | 1100 series, 2300 series, 2600 series, 3000    |
| Inkjet        | series                                         |
| Desk jet      | 3600 series, 5100 series, 5550 series,         |
|               | 5600series, 5850 series, 6122 series, 6127     |
|               | series, 9300 series, 9600 series, 995c series, |
|               | cp1700 series                                  |
| Office jet    | 4100 series, 4200 series, 5500 series, 6100    |
|               | series, 7100 series, 9100 series, PSC 1200     |
|               | series, PSC 1300series, PSC 2400 series,       |
|               | PSC 2500 series                                |
| Photo smart   | 140 series, 240 series, 7200 series, 7600      |
|               | series, 7700 series, 7900 series               |
| Laser Printer | most PCL black & white and color printers      |